## パラメータ設定ツール

# Parameter Assistant SR23 FP23

取扱説明書

このたびはシマデン製品をご利用いただきありがとうございます。 本取扱説明書を熟読し、十分理解されたうえで正しくご使用ください。

**株式合社 ヨマデコ** 

MS5004-J11-B 2021 年 7 月

### はじめに

本書は,パラメータ設定ツール Parameter Assistant SR23 FP23 について説明します。

### 対象とする調節計

SR23/FP23 シリーズ,SR23A/FP23A シリーズ

### 関連する文書

- ・SR23 シリーズ ディジタル調節計 取扱説明書(詳細編) 各種
- ・FP23 シリーズ プログラム調節計 取扱説明書(詳細編) 各種
- ・SR23A シリーズ ディジタル調節計 取扱説明書(詳細編)
- ・FP23A シリーズ プログラム調節計 取扱説明書(詳細編)
- ・赤外線通信アダプタ S5004 取扱説明書
- ・S5004 USB ドライバーインストール手順

### 警告

・当製品が万一故障や誤動作した場合やお客様の作成されたプログラムに欠陥があった場合でも、 ご使用されるシステムの安全が十分確保されるよう、保護・安全回路等を設け人身事故・重大な災害に 対する安全対策が十分確保できるようにしてください。

### 取り扱い上の注意

- ・本書の内容につきましては、正確さを期するために万全の注意を払っておりますが、本書中の誤記や 情報の抜け、あるいは情報の使用に起因する結果が生じた間接損害を含むいかなる損害に対して弊社 は責任を負いかねますので、あらかじめご了承ください。
- ・ご使用の環境(システム等)やご利用方法によっては正常動作しない場合があります。
- ・メーカー製のPC以外(自作等)での動作は保証いたしかねますのであらかじめご了承ください。
- ・本アプリケーションで作成された「保存フォルダ名」「保存ファイル」「設定ファイル」などに直接修正を 加えた場合,意図した動作ができなくなる恐れがあります。こちらも動作の保証はいたしかねますので あらかじめご了承ください。

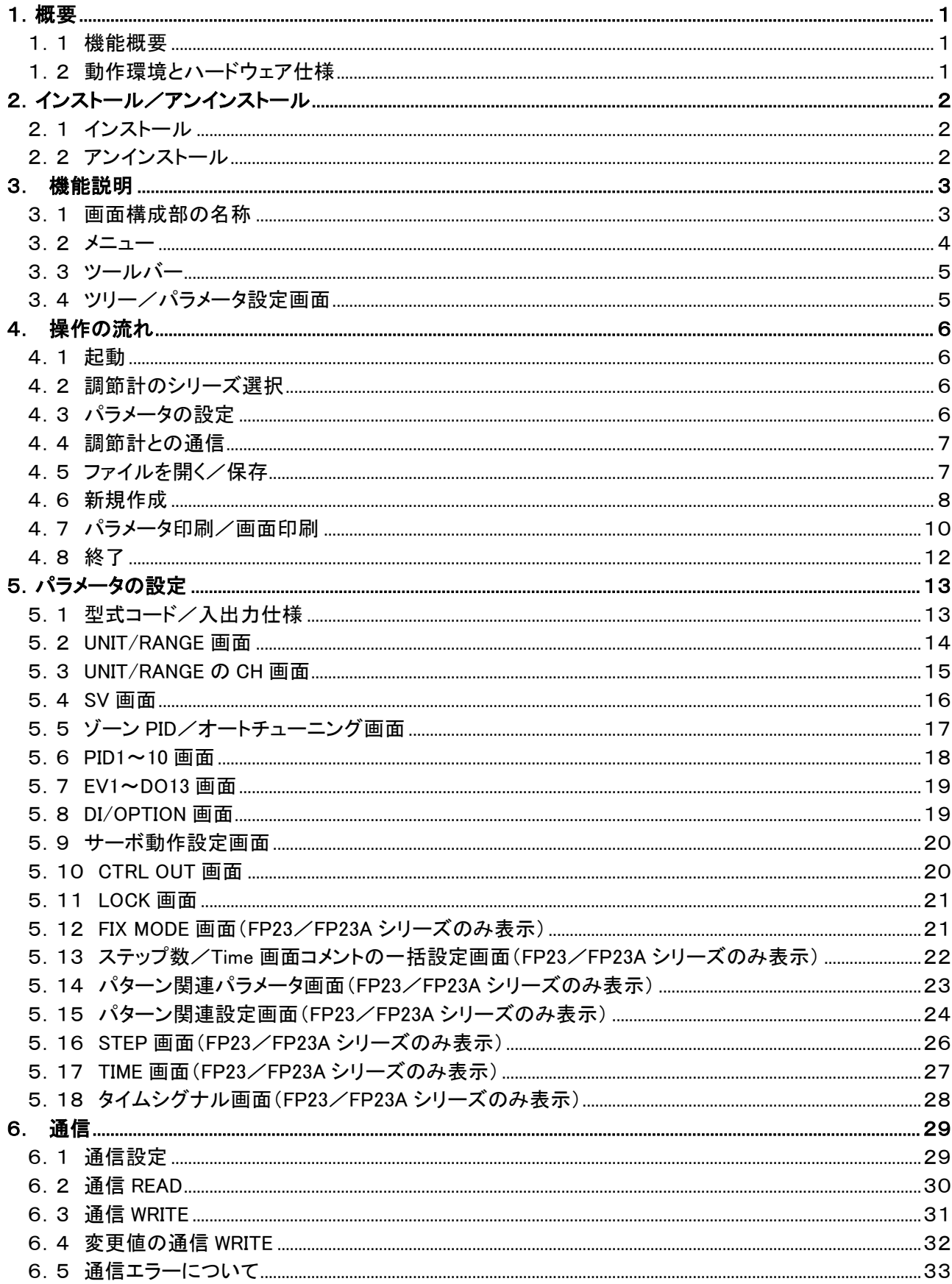

### <span id="page-3-0"></span>1.概要

「Parameter Assistant SR23 FP23」は,SR23/FP23 シリーズ,SR23A/FP23A シリーズ調節計のパラメータ を Windows パソコンで設定/管理するためのパラメータ設定ツール「Parameter Assistant」です。

#### <span id="page-3-1"></span>1.1 機能概要

本アプリケーションには以下の機能があります。

- 1)通信によるパラメータの読み込み 対象とする調節計の各パラメータを読み込み,本アプリケーションに表示します。
- 2)通信によるパラメータの書き込み 本アプリケーションで設定したパラメータを,対象とする調節計に書き込みます。
- 3)パラメータの保存/読み込み

本アプリケーションに設定されたパラメータをデータファイルに保存します。また、保存ファイルを 読み込み,本アプリケーションに表示します。

#### 4)パラメータの表示

関連するパラメータをグループ別に表示します。また,FP23/FP23A シリーズのプログラムパターンと タイムシグナルをグラフ表示します。

5)印刷/印刷プレビュー機能

パラメータの一覧表,およびパラメータ設定画面を印刷/印刷プレビューします。

- <span id="page-3-2"></span>1.2 動作環境とハードウェア仕様
	- 1)対応 OS : Windows® 10
		- ・Windows®の正式名称は,Microsoft® Windows® Operating System です。
		- ・Windows は,米国 Microsoft Corporation の登録商標です。
	- 2)通信用ハードウェア
		- ・RS-232C または RS-485 の通信方式に対応したハードウェア (ご使用の際は,調節計の取扱説明書(通信(インターフェース))もご参照ください。)
		- ・赤外線通信アダプタ S5004 (ご使用の際は,S5004 関連の取扱説明書をご参照ください。)

### <span id="page-4-0"></span>2.インストール/アンインストール

「Parameter Assistant SR23 FP23」の「インストール/アンインストール」作業について説明します。

- <span id="page-4-1"></span>2.1 インストール
	- 1)「パラメータ設定ツール Parameter Assistant SR23 FP23」を, 弊社ホームページ(<http://www.shimaden.co.jp/>)よりダウンロードしてください。
	- 2)ダウンロードしたファイルを解凍後,作成されるフォルダ内の setup.exe を起動します。以後,画面の 指示に従って作業を進めてください。
- <span id="page-4-2"></span>2.2 アンインストール
	- 方法1:[スタートメニュー] > [設定] > [アプリ] で表示される「アプリと機能」の中から 「ParameterAssistant\_SR23\_FP23」を選択し,「アンインストール」ボタンを押します。以後,画面の 指示に従って作業を進めてください。
	- 方法2:[スタートメニュー] > [Windows システムツール] > [コントロールパネル] > [プログラム] > [プログラ ム と 機 能 ] で 表 示 さ れ る 「 プ ロ グ ラ ム の ア ン イ ン ス ト ー ル ま た は 変 更 」 の 中 か ら 「ParameterAssistant\_SR23\_FP23」を選択し,「アンインストール」ボタンを押します。以後,画面の 指示に従って作業を進めてください。

なお,本アプリケーションで作成される以下のフォルダや保存ファイルは,アンインストール時に削除され ませんので,必要に応じて別途削除してください。

- ・C:\Users\[ユーザ名]\Documents\Shimaden\ParameterAssistant\_SR23 FP23 フォルダと内容
- ・C:\ProgramData\Shimaden\ParameterAssistant SR23 FP23 フォルダと, 取扱説明書ファイル以外 の内容
- (ProgramData フォルダ:Windows にて「隠しファイル」が非表示に設定されている場合,表示されません。)

### <span id="page-5-0"></span>3. 機能説明

#### <span id="page-5-1"></span>3.1 画面構成部の名称

本アプリケーションの画面構成部の名称を以下に示します。

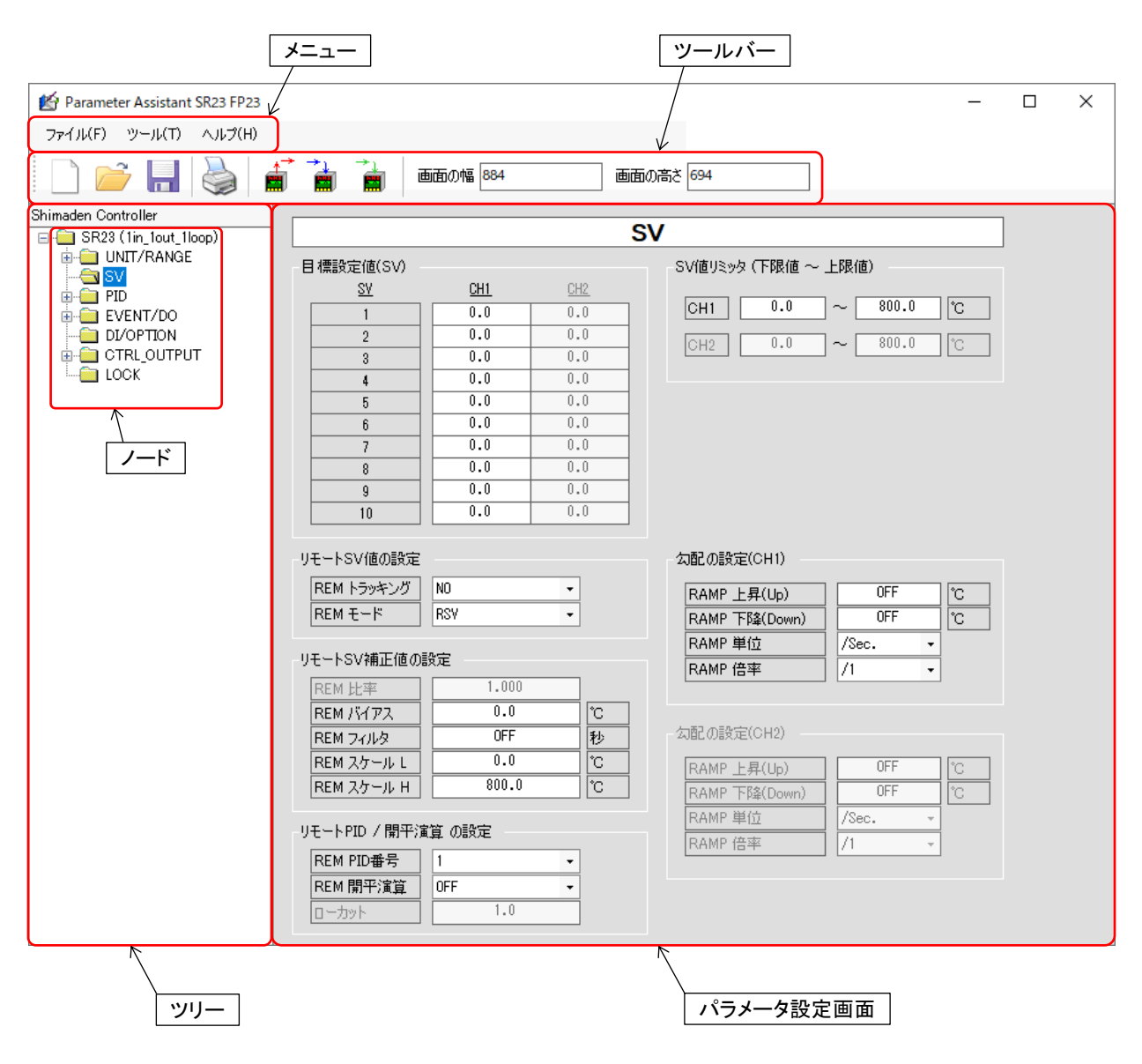

本アプリケーションの外観

<span id="page-6-0"></span>3.2 メニュー

メニューの機能について説明します。

1)【ファイル】メニュー

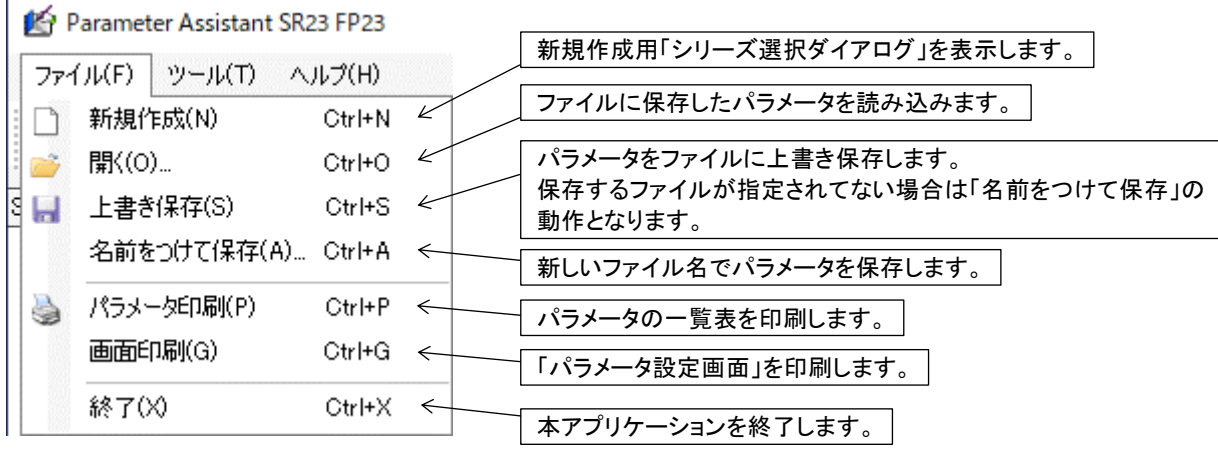

2)【ツール】メニュー

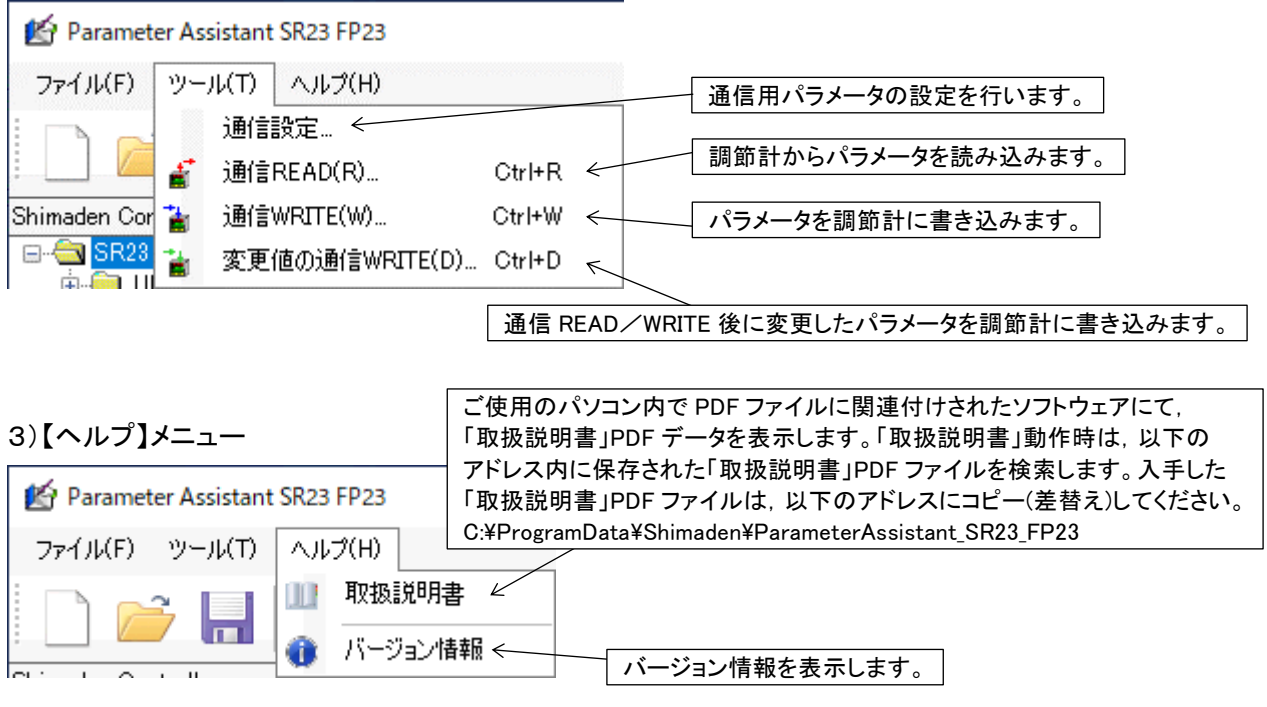

4)「メニュー」色の設定

「メニュー」を右クリックすると,右図に示す「色の設 定」ダイアログが表示されます。このダイアログで 色を選択し,「OK」ボタンを押すと,次ページに示す ように メ ニューに 色 を 付 ける こと が でき ます 。 「キャンセル」ボタンを押すと,「色の設定」 ダイアログが閉じられます。

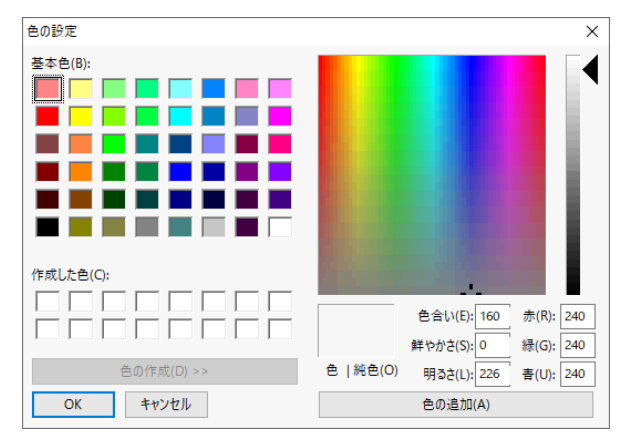

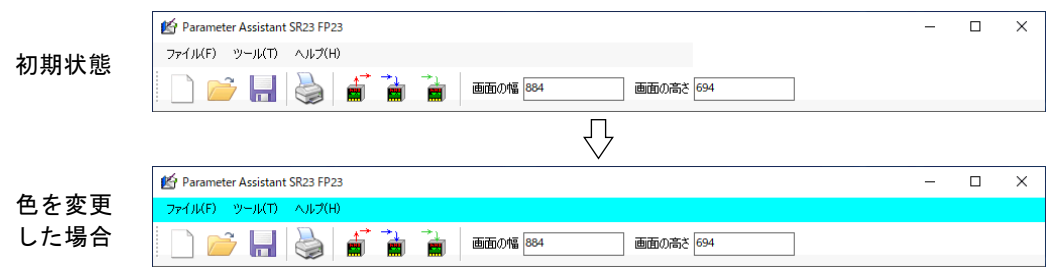

<span id="page-7-0"></span>3.3 ツールバー

ツールバーアイコンの機能について説明します。

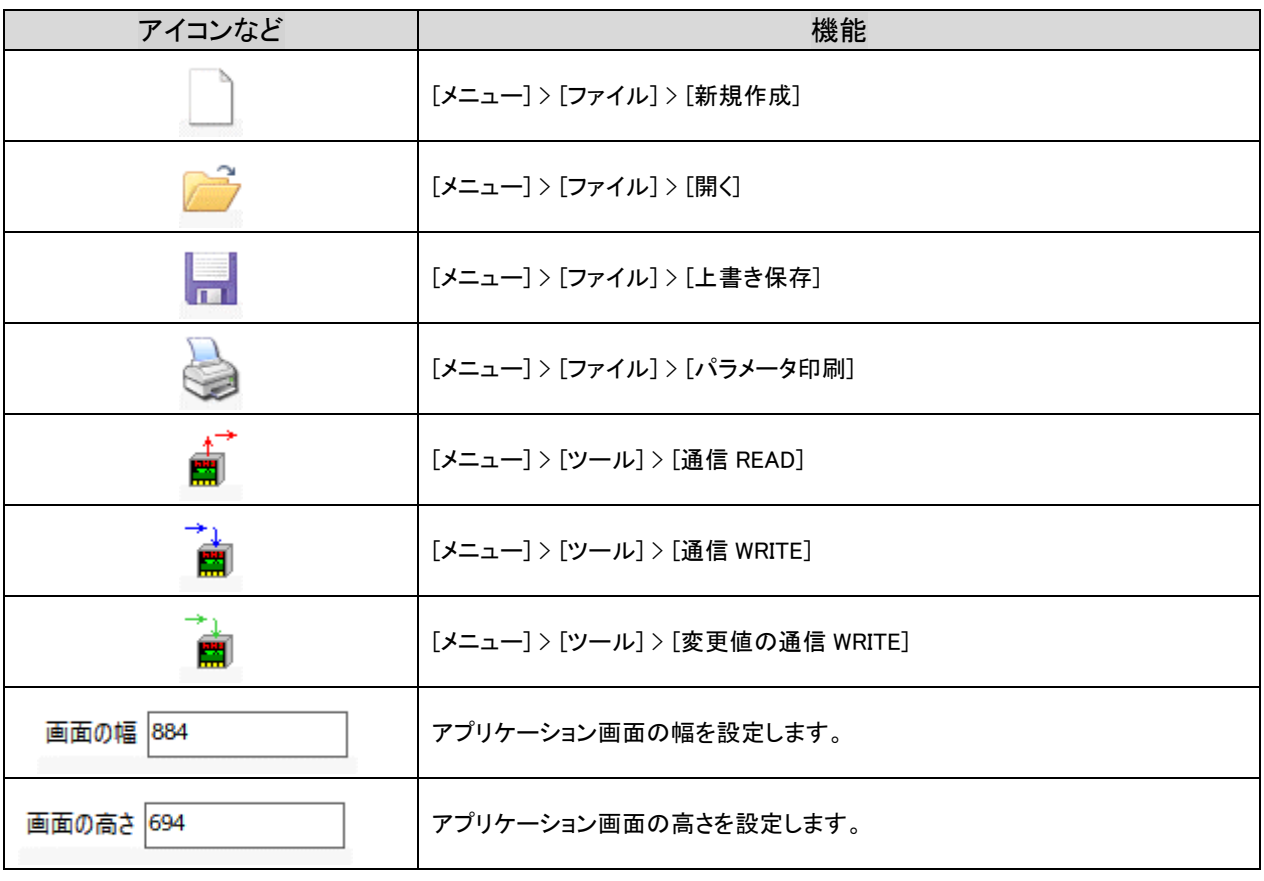

<span id="page-7-1"></span>3.4 ツリー/パラメータ設定画面

各ノードをクリックすると,各パラメータの設定項目が「パラメータ設定画面」に表示されます。なお,表示 されるノードの種類は,「調節計シリーズ名」「型式コード」「入出力仕様」によって異なります。

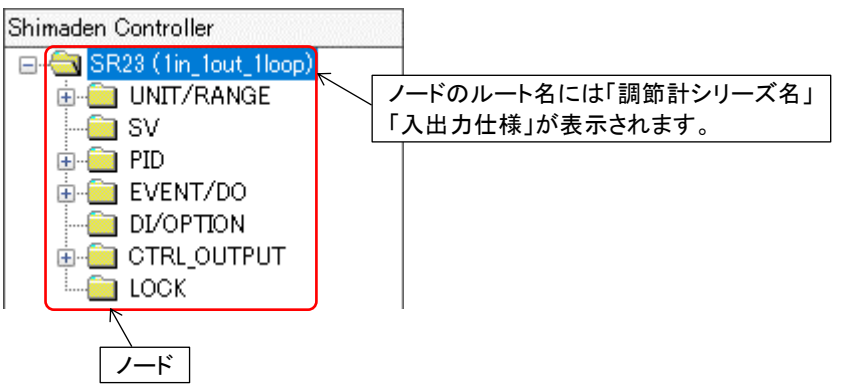

### <span id="page-8-0"></span>4. 操作の流れ

#### <span id="page-8-1"></span>4.1 起動

デスクトップに表示されている「Parameter Assistant SR23 FP23」,またはスタートメニューに表示される [Shimaden Soft]から「Parameter Assistant SR23 FP23」を起動します。

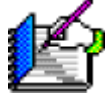

#### 「Parameter Assistant SR23 FP23」のアイコン

<span id="page-8-2"></span>4.2 調節計のシリーズ選択

本アプリケーションを起動すると,以下に示す「シリーズ選択」ダイアログが表示されます。ここで目的の 調節計を選択し,「OK」ボタンを押します。「Cancel」ボタンを押すと,アプリケーションが終了します。

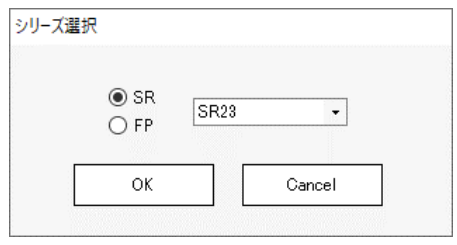

「シリーズ選択」ダイアログ

<span id="page-8-3"></span>4.3 パラメータの設定

「シリーズ選択」ダイアログにて目的の調節計を選択実行すると、以下のようなアプリケーション画面が表 示されます。「ツリー」の「ノード」を選択して「パラメータ設定画面」を切替え,目的のパラメータを設定します。 詳しくは,「5. パラメータの設定」を参照してください。

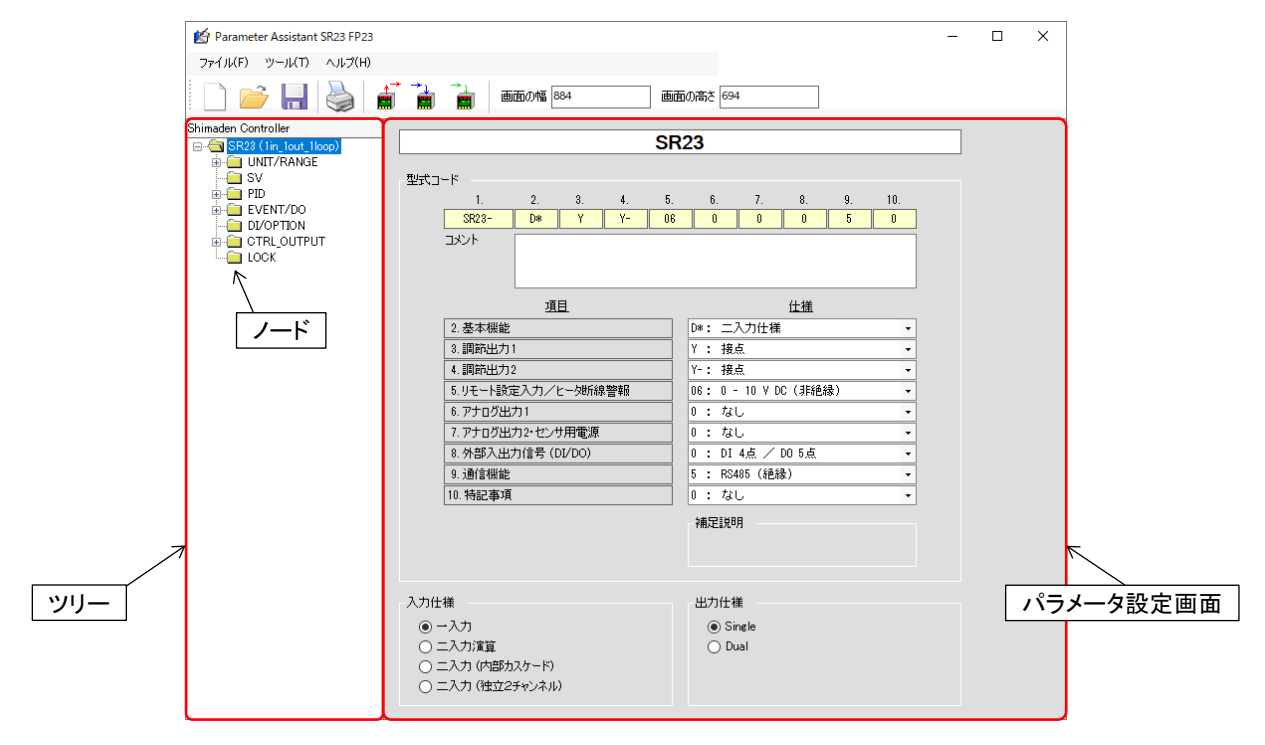

アプリケーション画面

#### <span id="page-9-0"></span>4.4 調節計との通信

以下に示す「メニュー」または「ツールバー」アイコンより,通信関連の操作を行います。詳しくは「6.通信」 を参照してください。

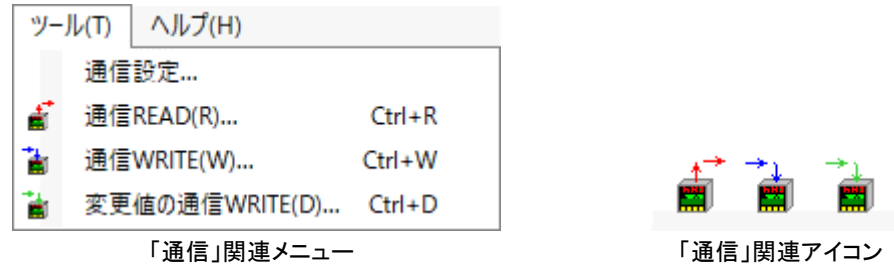

<span id="page-9-1"></span>4.5 ファイルを開く/保存

以下に示す「メニュー」または「ツールバー」アイコンより,ファイル操作を行います。

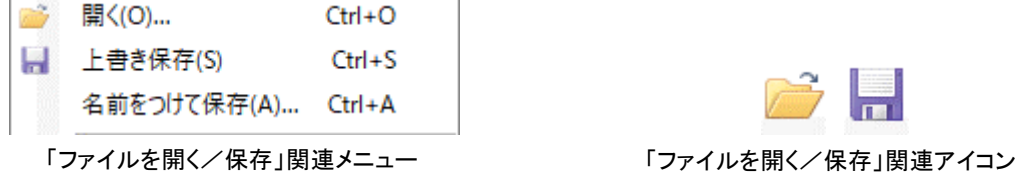

#### 1)【開く】メニュー(アイコン)

「開く」を選択すると,以下に示すダイアログが表示されます。本アプリケーションの保存形式「23p ファイ ル」を選択後「開く」ボタンを押すと,「23p ファイル」のパラメータが読み込まれ,アプリケーションに反映 されます。「キャンセル」ボタンを押すと,「開く」動作がキャンセルされます。

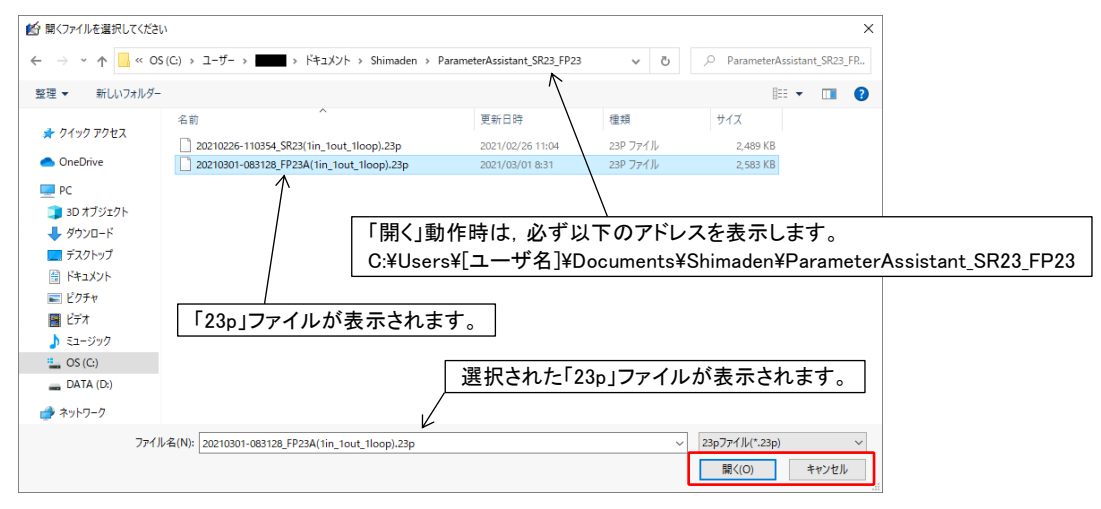

「開く」ダイアログ

#### 2)【上書き保存】メニュー(アイコン)

「上書き保存」の初回では,保存するファイル名が指定されていないため,「名前をつけて保存」の動作と なります。「上書き保存」の 2 回目以降では,指定されたファイル名にパラメータを上書き保存します。

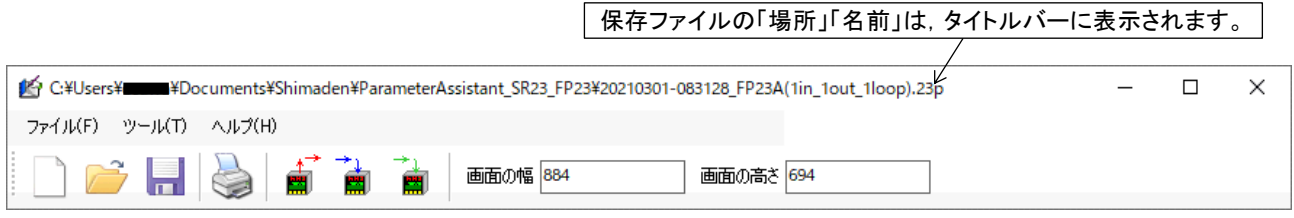

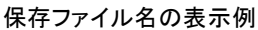

#### 3)【名前をつけて保存】メニュー

「名前をつけて保存」を選択すると,以下に示すダイアログが表示されます。「ファイル名」欄には.「日時」 「シリーズ名」「入出力仕様」から作成されたファイル名が初期値として入力されます。「保存」ボタンを 押すと,パラメータをファイルに保存します。「キャンセル」ボタンを押すと,「名前をつけて保存」動作が キャンセルされます。

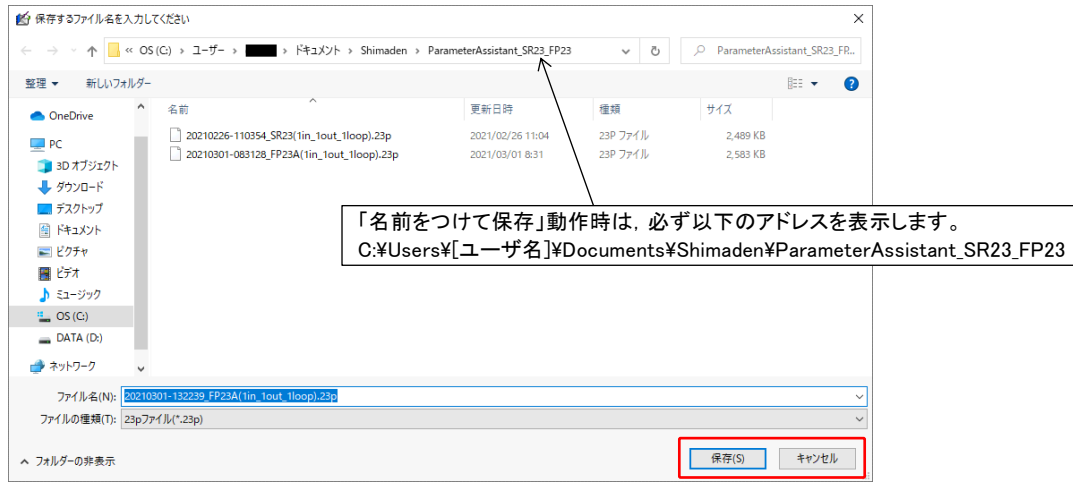

「名前をつけて保存」ダイアログ

<span id="page-10-0"></span>4.6 新規作成

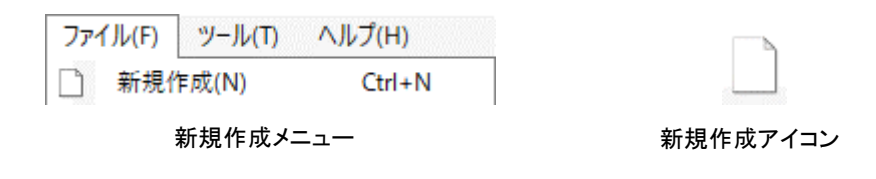

上に示す「メニュー」または「ツールバー」アイコンを選択すると,新規作成動作開始前に,以下に示す 「保存確認」ダイアログが表示されます。

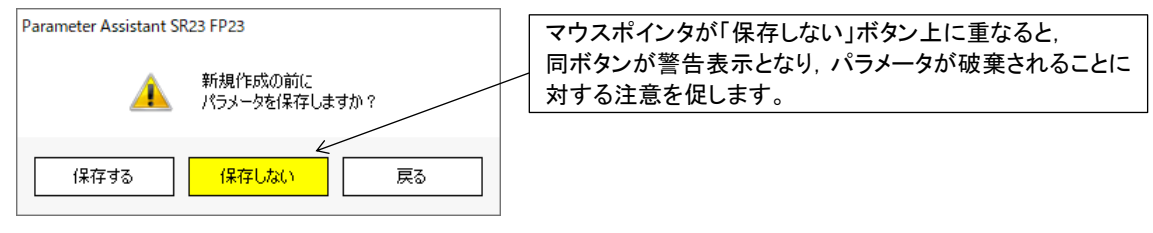

新規作成前に表示される「保存確認」ダイアログ

1)【保存する】ボタン

「保存する」ボタンを押すと,「名前をつけて保存」ダイアログが表示されます。「ファイル名」欄には, 「日時」「シリーズ名」「入出力仕様」から作成されたファイル名が初期値として入力されます。「保存」 ボタンを押すと,パラメータをファイルに保存したのち,新規作成用の「シリーズ選択」ダイアログが表示 されます。「キャンセル」ボタンを押すと,「名前をつけて保存する」ダイアログが閉じられます。

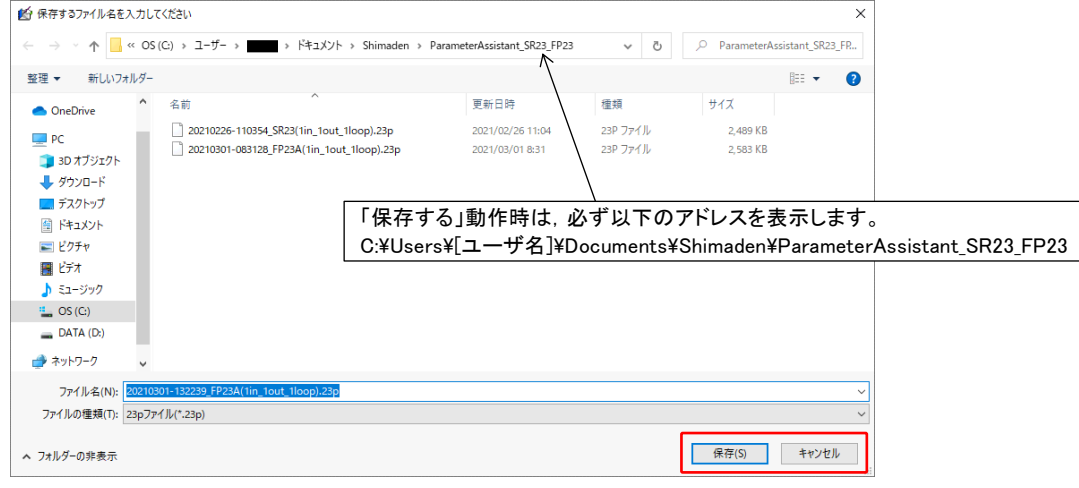

新規作成前の「名前をつけて保存」ダイアログ

2)【保存しない】ボタン

「保存しない」ボタンを押すと、新規作成用の「シリーズ選択」ダイアログが表示されます。パラメータが 破棄されますので,操作には十分注意してください。

3)【戻る】ボタン

「戻る」ボタンを押すと,「新規作成」動作がキャンセルされます。

4)新規作成用「シリーズ選択」ダイアログ

前記「保存する」「保存しない」動作完了後,今まで使用していたアプリケーション画面が閉じられ, 下図(左側)に示す新規作成用「シリーズ選択」ダイアログが表示されます。ここで目的の調節計を 選択し,「OK」ボタンを押すと, 新規アプリケーション画面が作成されます。

また,下図(右側)のように「初期化せずに起動」チェックボックスをチェックすると,パラメータを引き継い だ状態で,同シリーズの新旧バージョンへの移行が可能となります(但し,引き継げない型式コードは 空欄となるので,別途設定してください)。なお,異なるシリーズを選択後に「初期化せずに起動」を 押してもチェックが付かず,その状態で「OK」ボタンを押すとパラメータが初期化されますので,注意して ください。

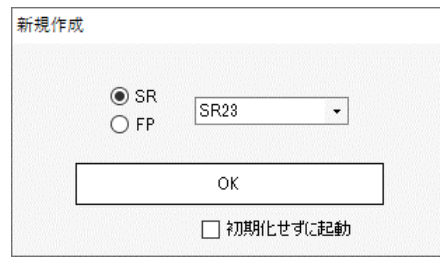

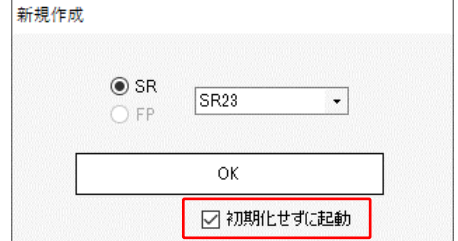

新規作成用「シリーズ選択」ダイアログ 「初期化せずに起動」をチェックした場合 (異なるシリーズへ移行したときは,「初期化せずに起動」の チェックが無視されますので注意してください。)

なお,「初期化せずに起動」をチェックし,調節計シリーズを変更しなかった場合は,パラメータが初期化 されずに,「新規作成」動作前のパラメータの状態が維持されます。

#### <span id="page-12-0"></span>4.7 パラメータ印刷/画面印刷

以下に示す「メニュー」または「ツールバー」アイコンにより,印刷操作を行います。なお,ご使用のパソコン にプリンタドライバがインストールされてない場合は,本機能は使用できません。

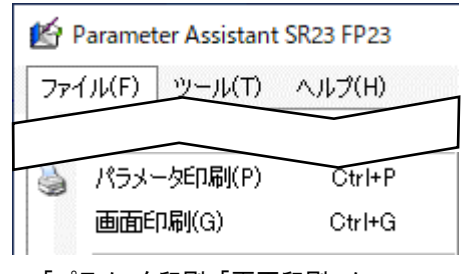

「パラメータ印刷」「画面印刷」メニュー 「パラメータ印刷」アイコン

#### 1)【パラメータ印刷】メニュー(アイコン)

「パラメータ印刷」を選択すると,以下に示す「パラメータ印刷プレビュー」画面が表示されます。

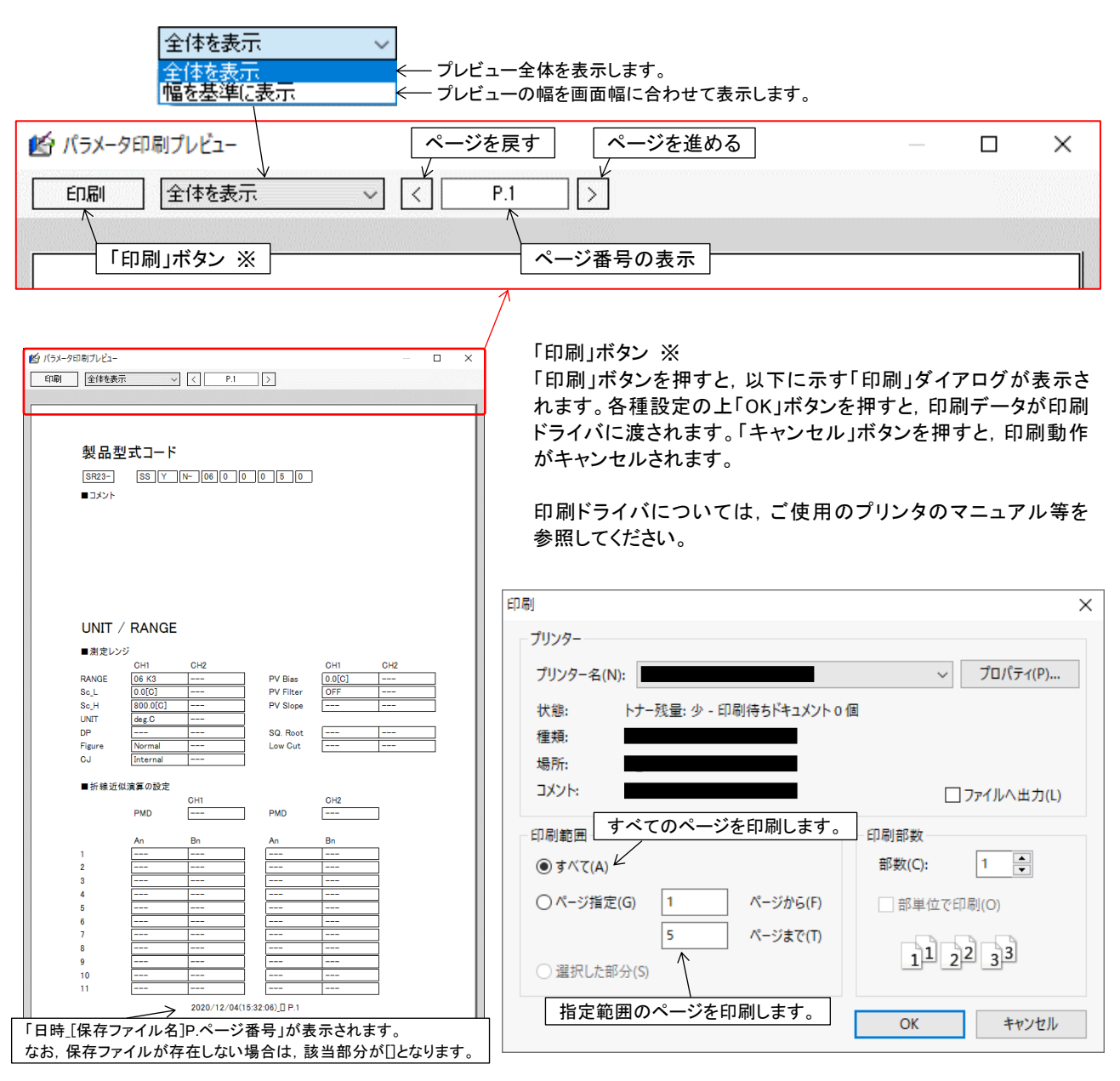

「パラメータ印刷プレビュー」画面 「印刷」ダイアログ

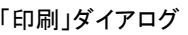

#### 2)【画面印刷】メニュー

「画面印刷」を選択すると,以下に示す「画面印刷プレビュー」画面が表示されます。

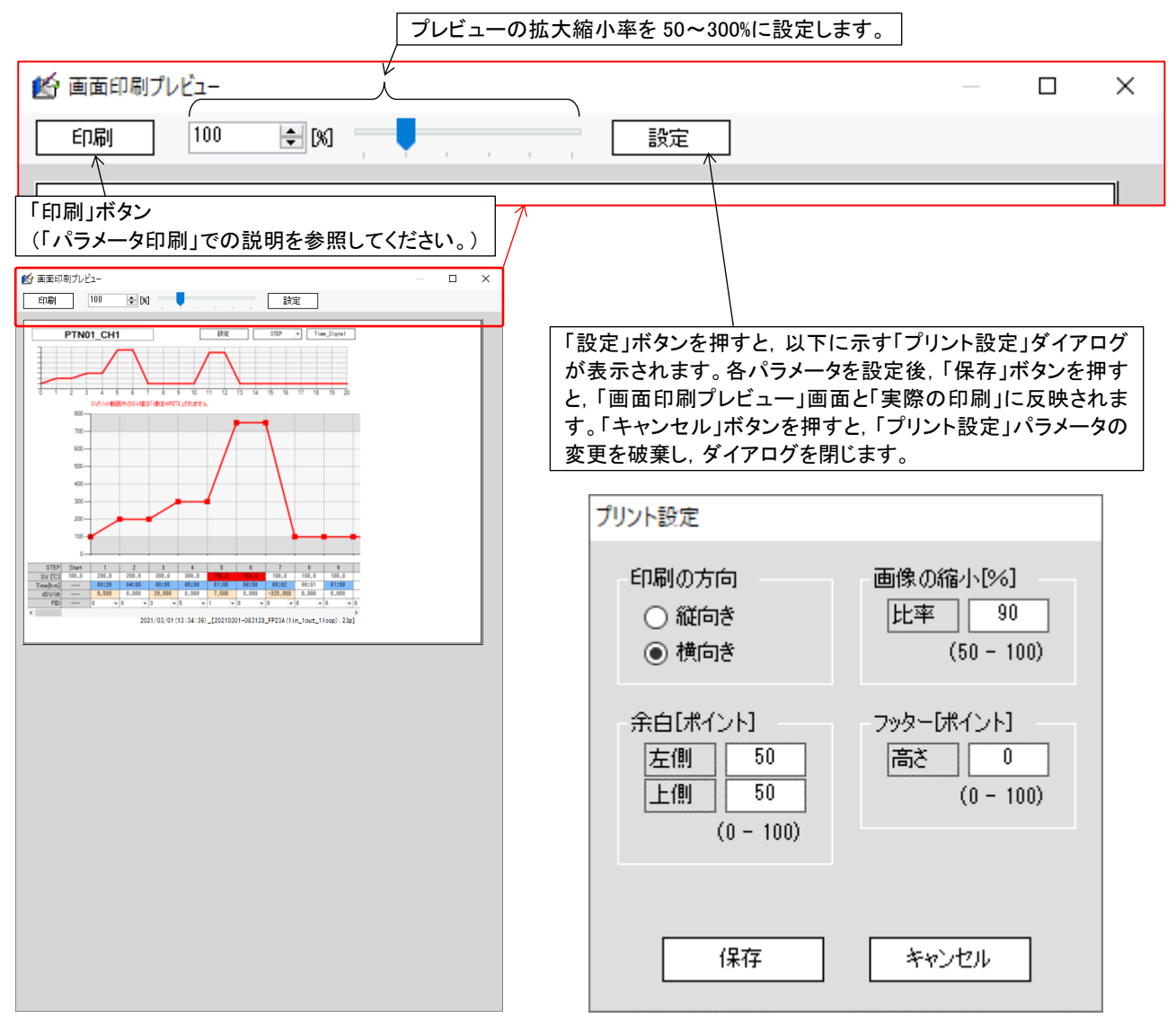

「画面印刷プレビュー」画面 (本アプリケーションで表示しているパラメータ設定画面を キャプチャして画面印刷プレビュー画面に表示します。)

「プリント設定」ダイアログ

#### <span id="page-14-0"></span>4.8 終了

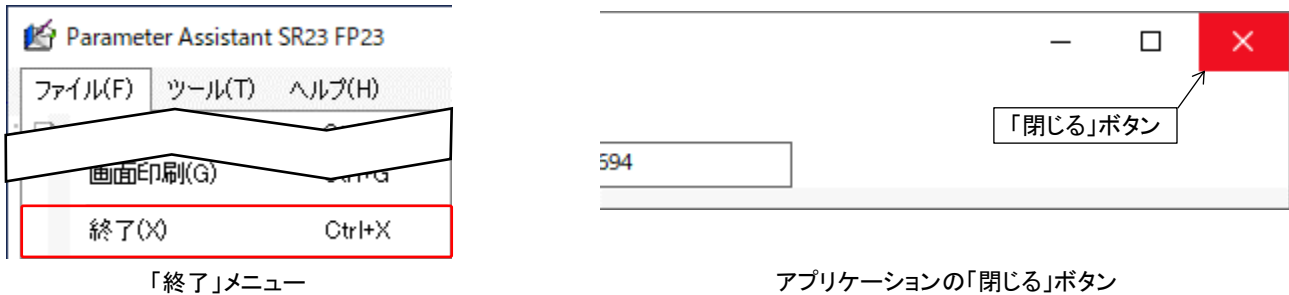

上に示す「終了」メニュー,またはアプリケーションの「閉じる」ボタンを押すと,終了動作開始前に, 以下に示す「保存確認」ダイアログが表示されます。

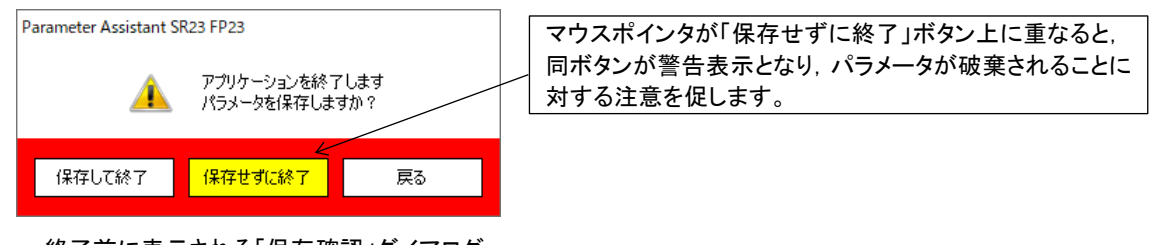

終了前に表示される「保存確認」ダイアログ

1)【保存して終了】ボタン

「保存して終了」ボタンを押すと,「名前をつけて保存」ダイアログが表示されます。「ファイル名」欄には, 「日時」「シリーズ名」「入出力仕様」から作成されたファイル名が初期値として入力されます。 「保存」ボタンを押すと,パラメータをファイルに保存したのち,アプリケーションが終了されます。 「キャンセル」ボタンを押した場合は,「保存して終了」動作がキャンセルされます。

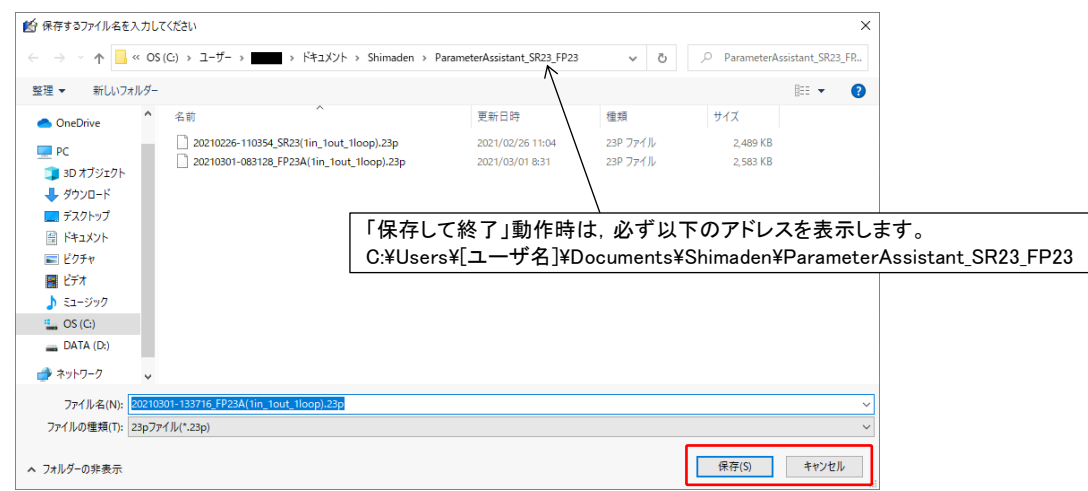

「名前をつけて保存」ダイアログ

#### 2)【保存せずに終了】ボタン

「保存せずに終了」ボタンを押すと,アプリケーションが終了します。パラメータが破棄されますので, 操作には十分注意してください。なお,マウスポインタがボタン上に重なるとボタンが警告表示となり, 注意を促します。

3)【戻る】ボタン

「戻る」ボタンを押すと,「終了」動作がキャンセルされます。

### <span id="page-15-0"></span>5.パラメータの設定

本アプリケーションでのパラメータ設定画面について説明します。なお,各パラメータ設定項目については, 該当する調節計の取扱説明書を参照してください。また,パラメータ設定項目の中で,「OFF」を設定したい 場合は,「0」を入力してください。

<span id="page-15-1"></span>5.1 型式コード/入出力仕様

対象とする調節計の「型式コード」「入出力仕様」を設定します。設定項目については,「シマデン総合 カタログ」などを参考にしてください。

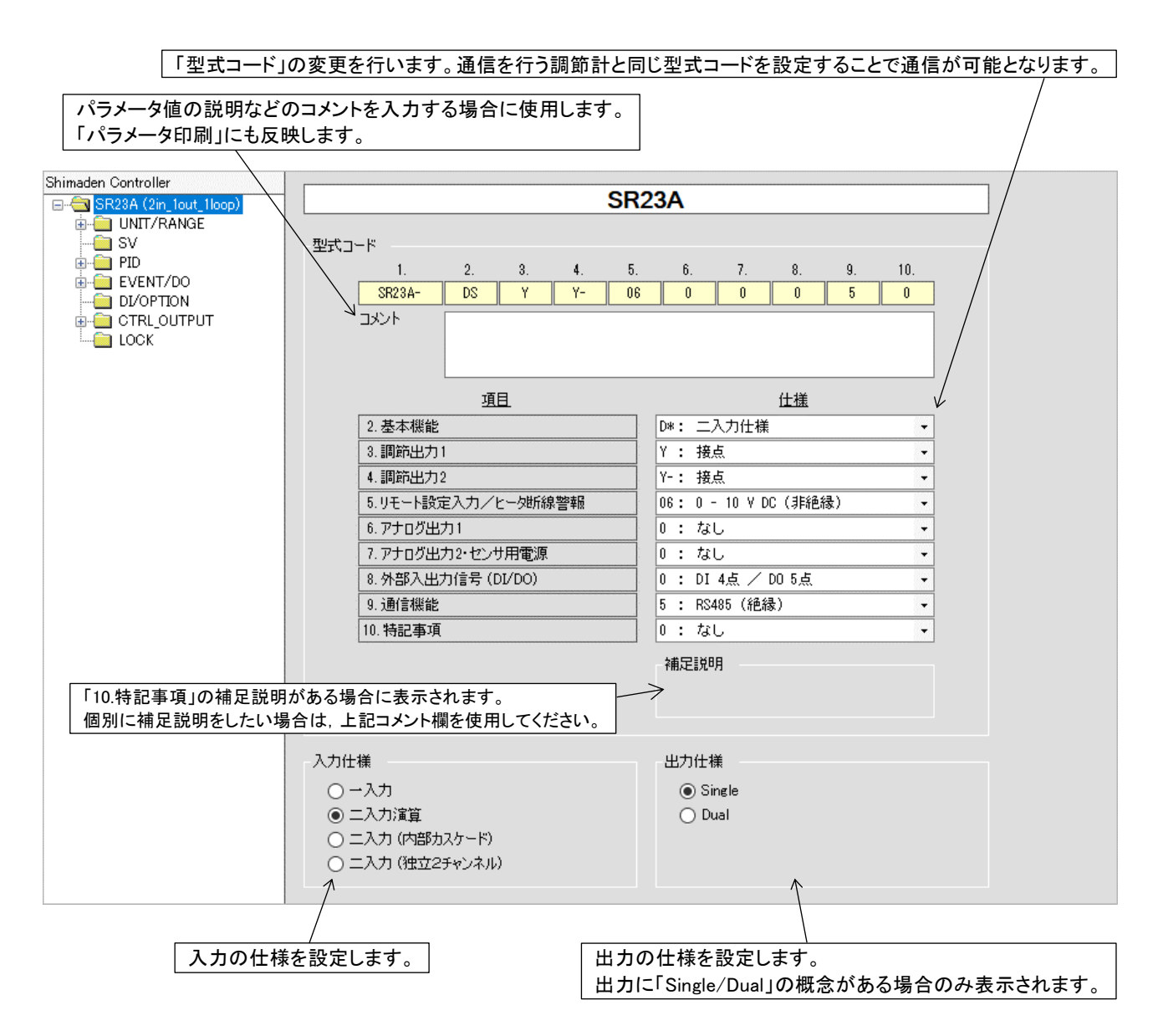

#### <span id="page-16-0"></span>1)二入力演算画面

入力仕様が「二入力演算」の場合のみ本画面が表示され,調節計[UNIT/RANGE]画面の「二入力演算」 パラメータを設定します。 「PV モード:DEV」で表示されます。

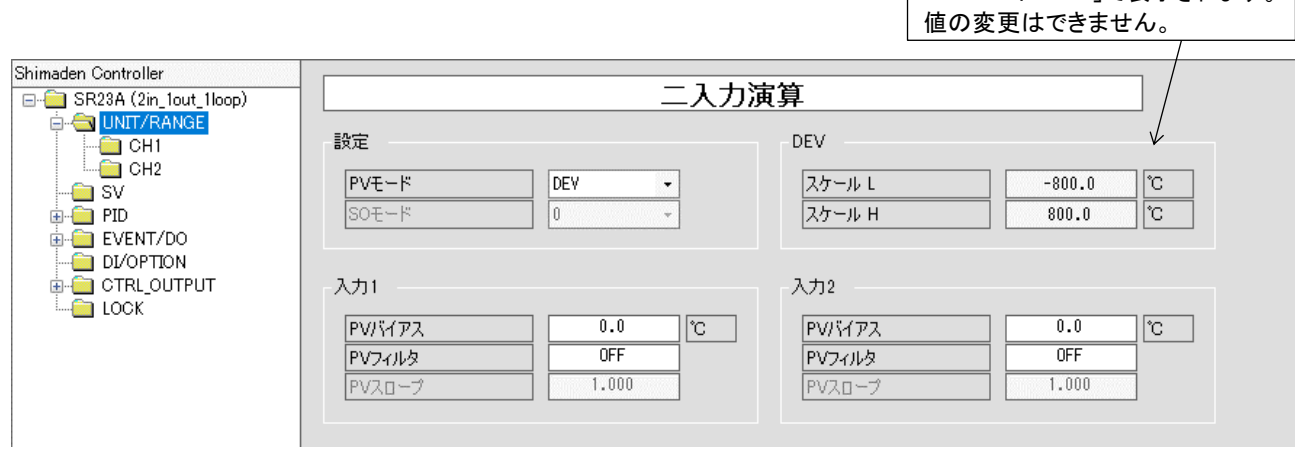

#### 2)内部カスケード制御画面

入力仕様が「二入力(内部カスケード)」の場合のみ本画面が表示され,調節計[UNIT/RANGE]画面の 「内部カスケード」パラメータを設定します。

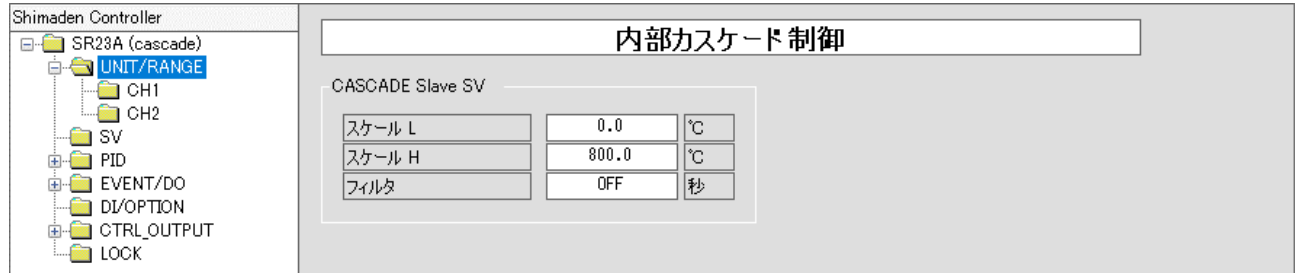

### <span id="page-17-0"></span>5.3 UNIT/RANGE の CH 画面 調節計[UNIT/RANGE]画面のパラメータを設定します。

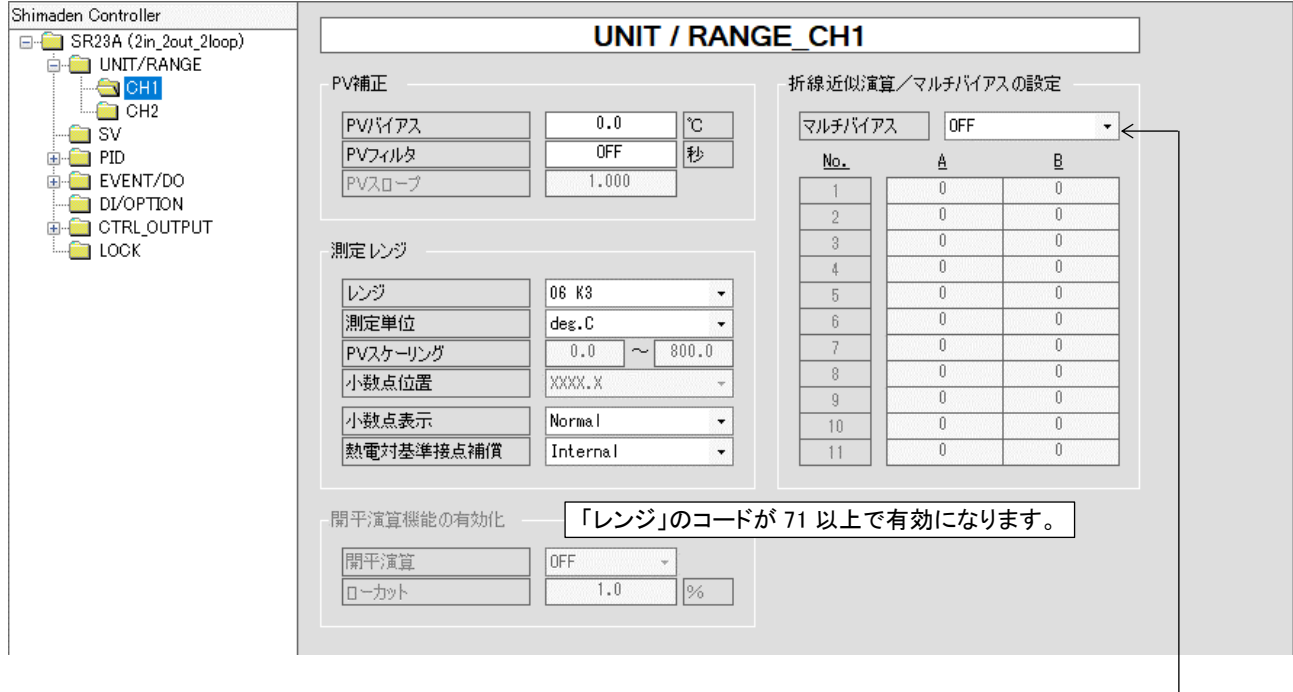

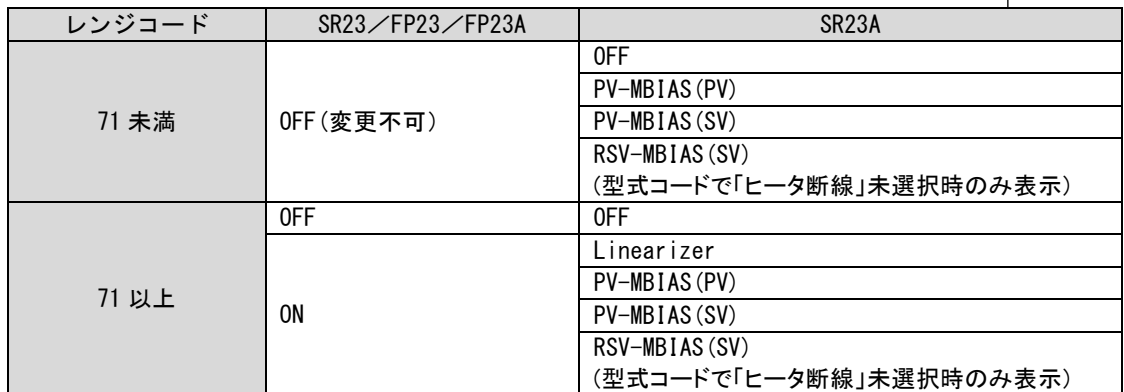

#### <span id="page-18-0"></span>5.4 SV 画面

#### 1)SR23/SR23A シリーズの場合 調節計[SV]画面の「SV」パラメータを設定します。

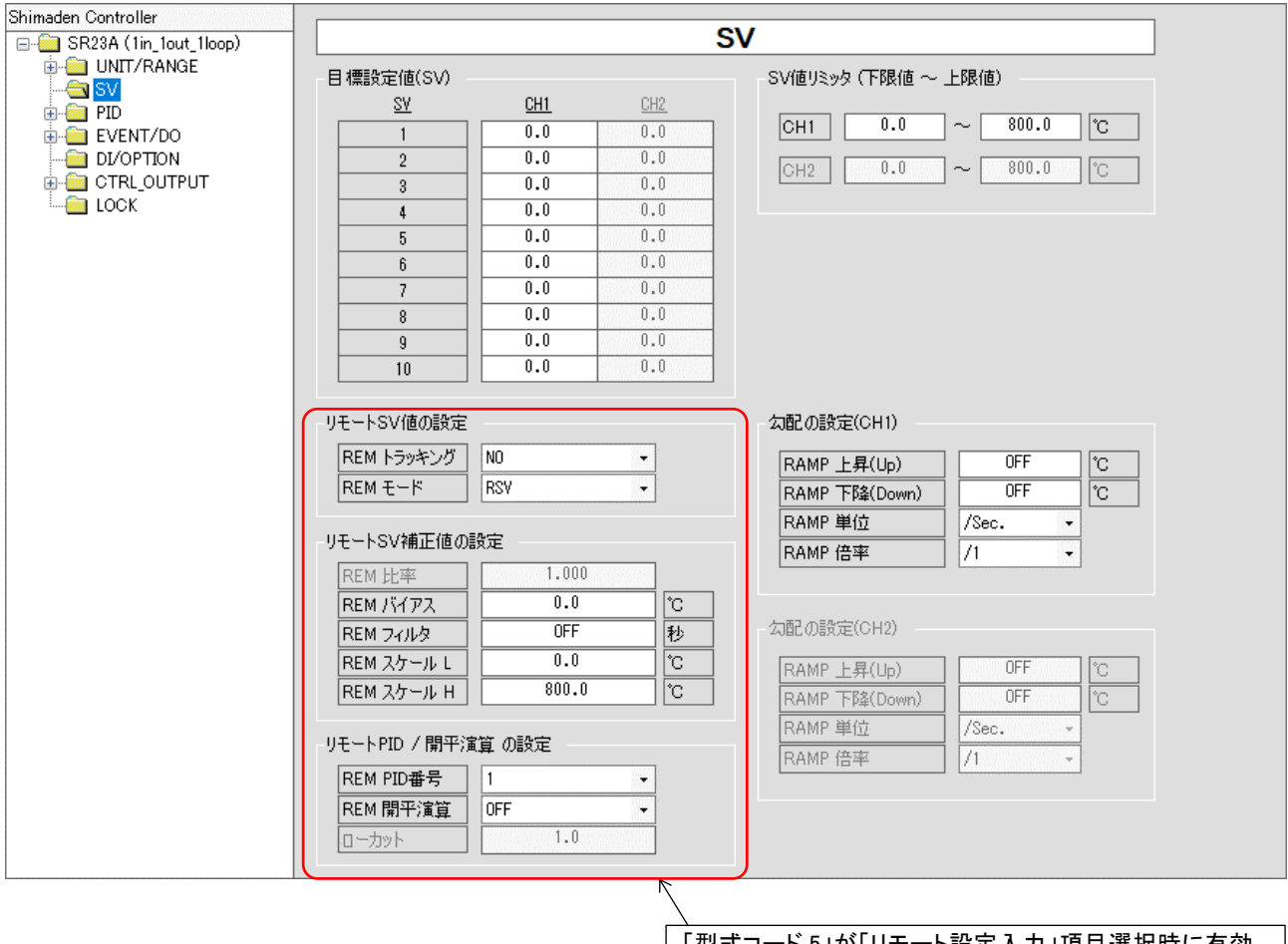

「型式コード 5」が「リモート設定入力」項目選択時に有効, 「ヒータ断線警報」項目選択時に無効となります。

### 2)FP23/FP23A シリーズの場合

調節計[LOCK]画面の「SV リミット」パラメータを設定します。

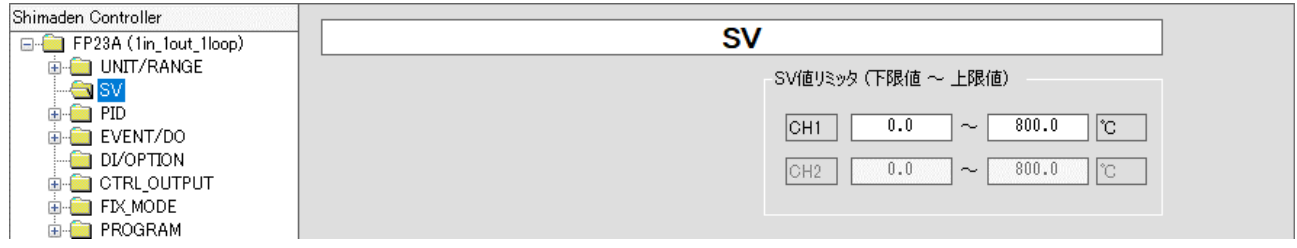

#### <span id="page-19-0"></span>5.5 ゾーン PID/オートチューニング画面 調節計[PID]画面の「ゾーン PID/オートチューニング」パラメータを設定します。

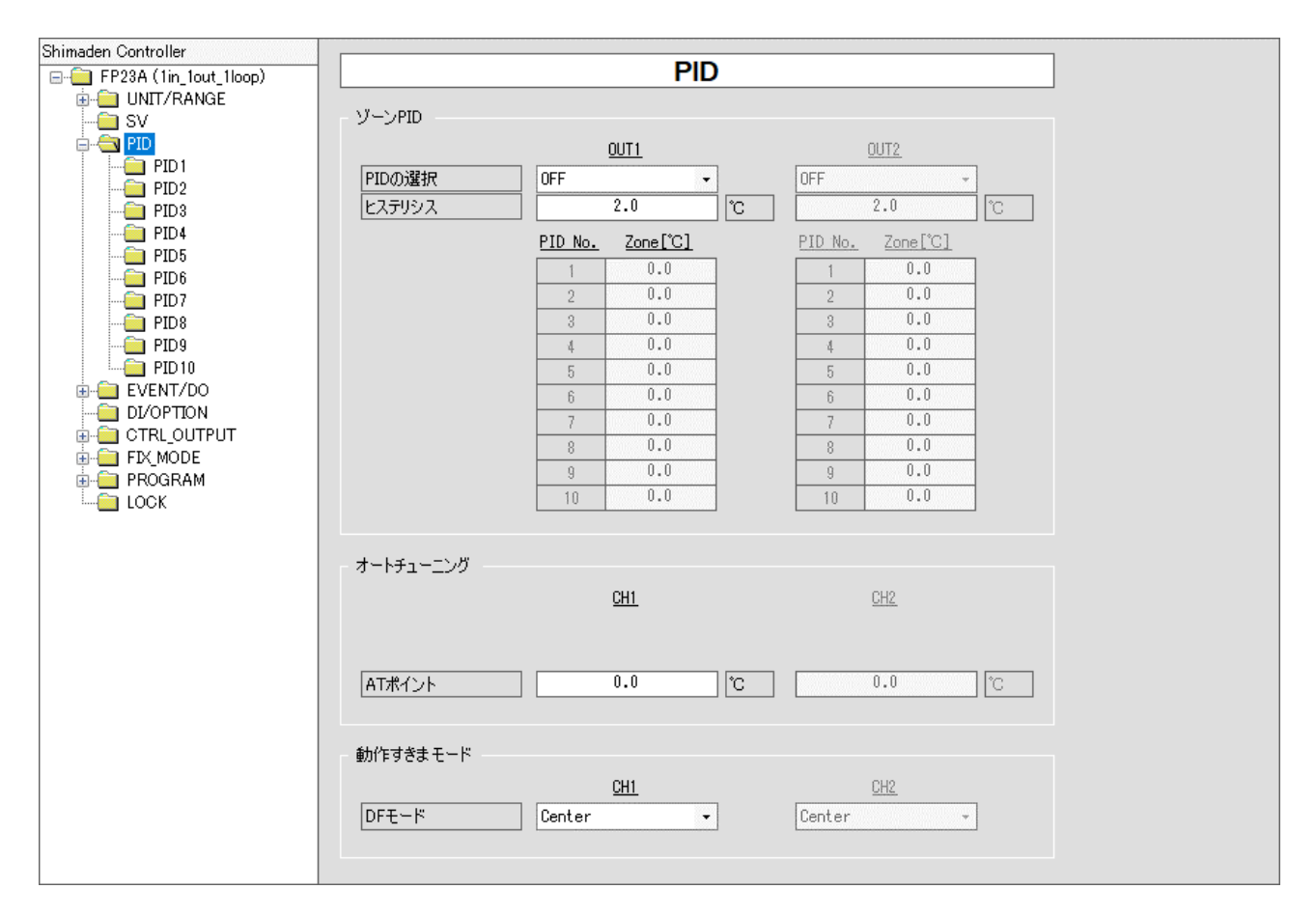

#### 【オートチューニング】

1)SR23/SR23A シリーズ:サーボ以外

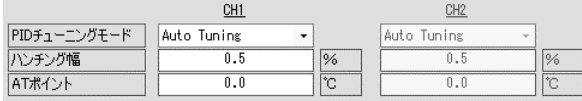

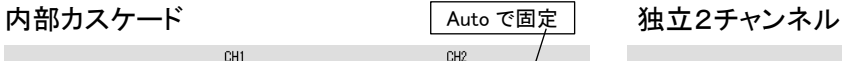

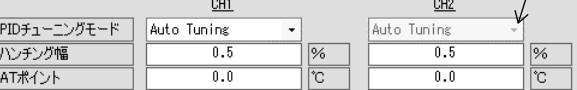

2)SR23/SR23A シリーズ:サーボ

```
サーボフィードバック:ON サーボフィードバック:OFF
```
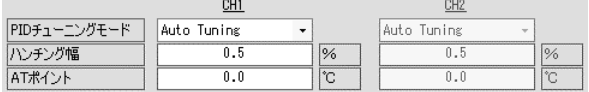

#### 3)FP23/FP23A シリーズ

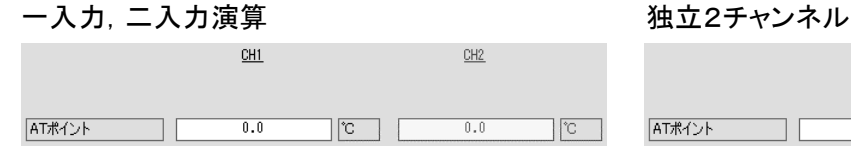

## 一入力,二入力演算/出力:Single 一入力, 二入力演算/出力:Dual

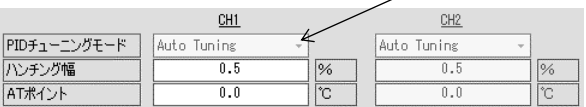

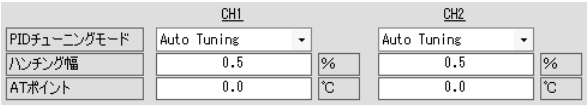

Auto で固定

Auto で固定

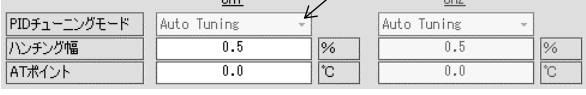

 $\sim$ 

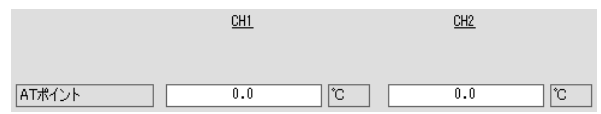

#### <span id="page-20-0"></span>5.6 PID1~10 画面

調節計[PID]画面の「PID1~10」パラメータを設定します。

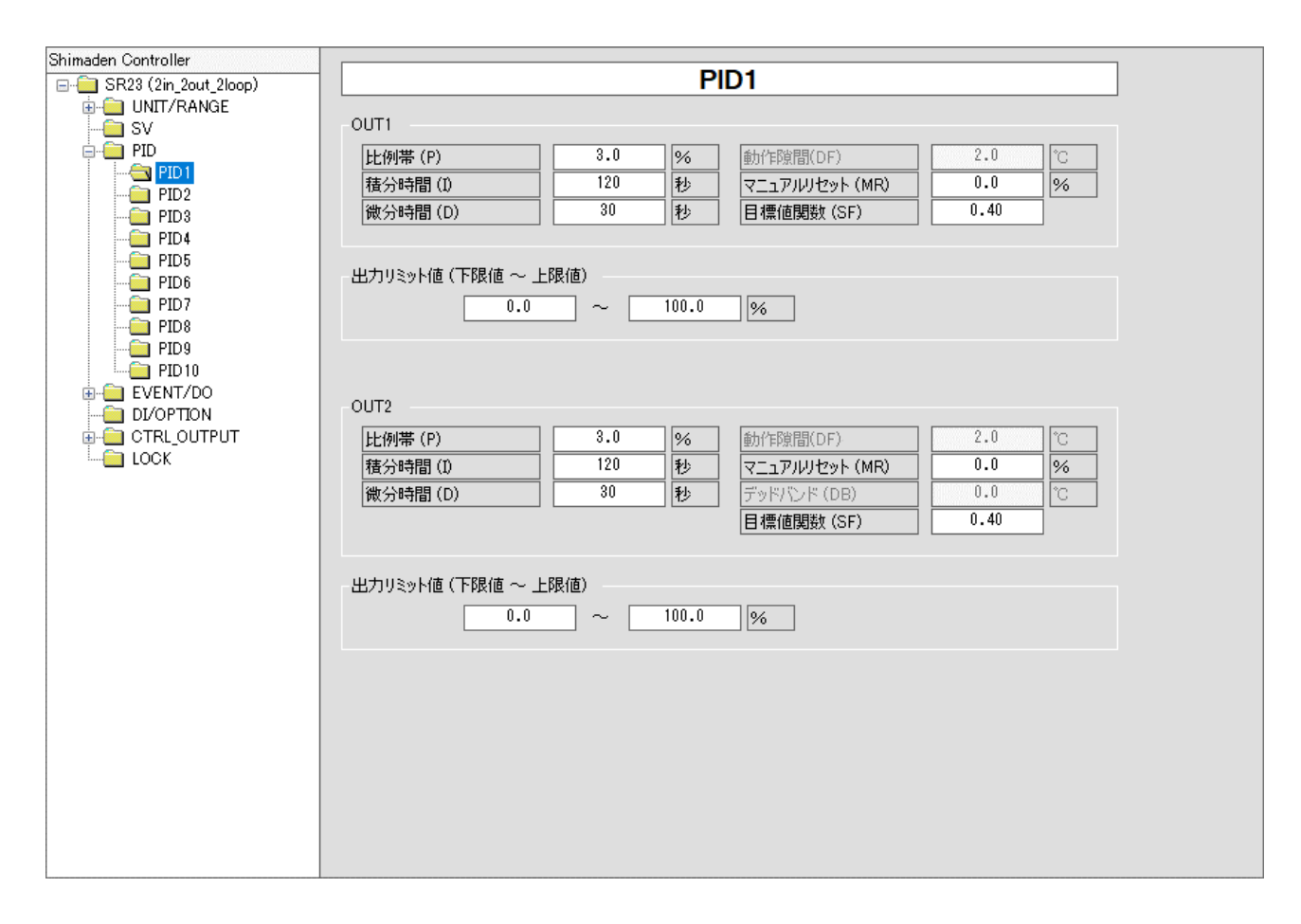

### <span id="page-21-0"></span>5.7 EV1~DO13 画面

調節計[EVENT/DO]画面のパラメータを設定します。

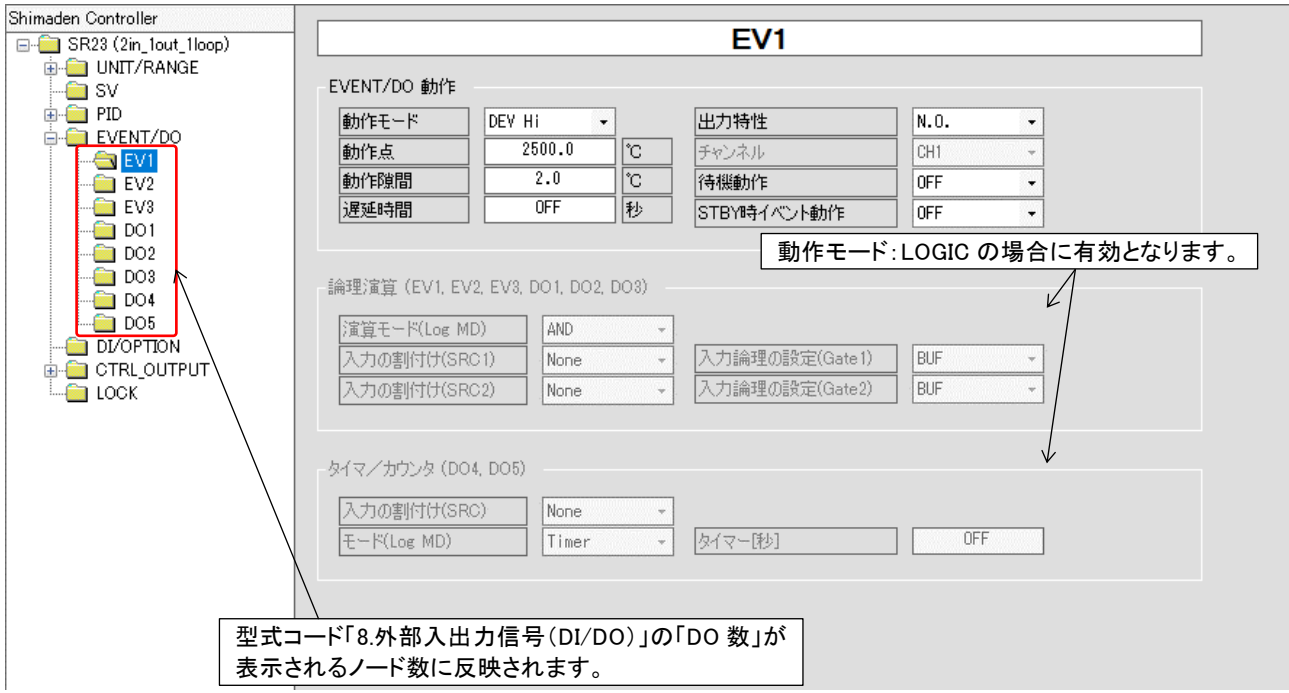

#### <span id="page-21-1"></span>5.8 DI/OPTION 画面

調節計[DI/OPTION]画面のパラメータを設定します。

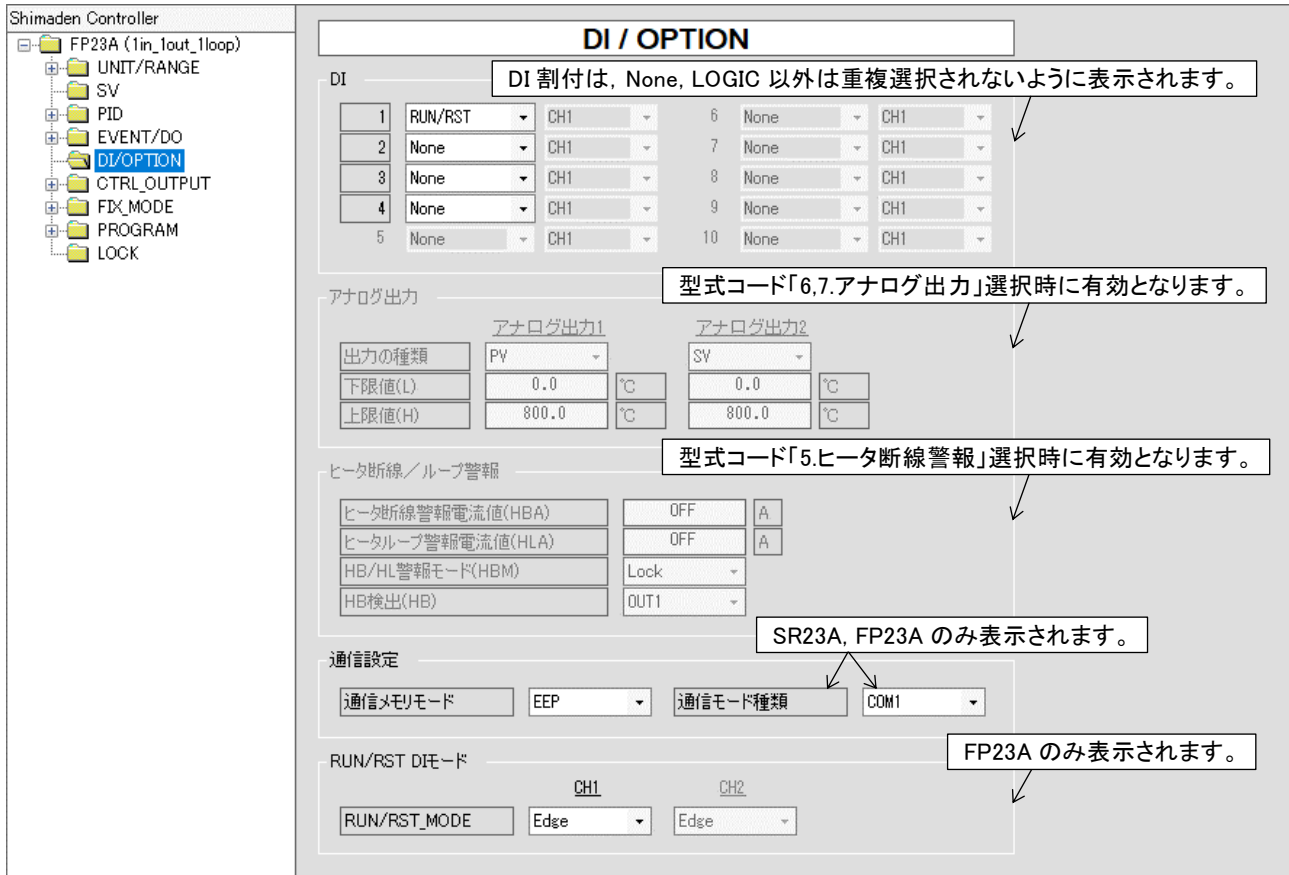

#### <span id="page-22-0"></span>5.9 サーボ動作設定画面

型式コード「2.基本機能」が「サーボ」の場合に表示され,調節計[CTRL OUT]画面の「サーボ関連」 パラメータを設定します。

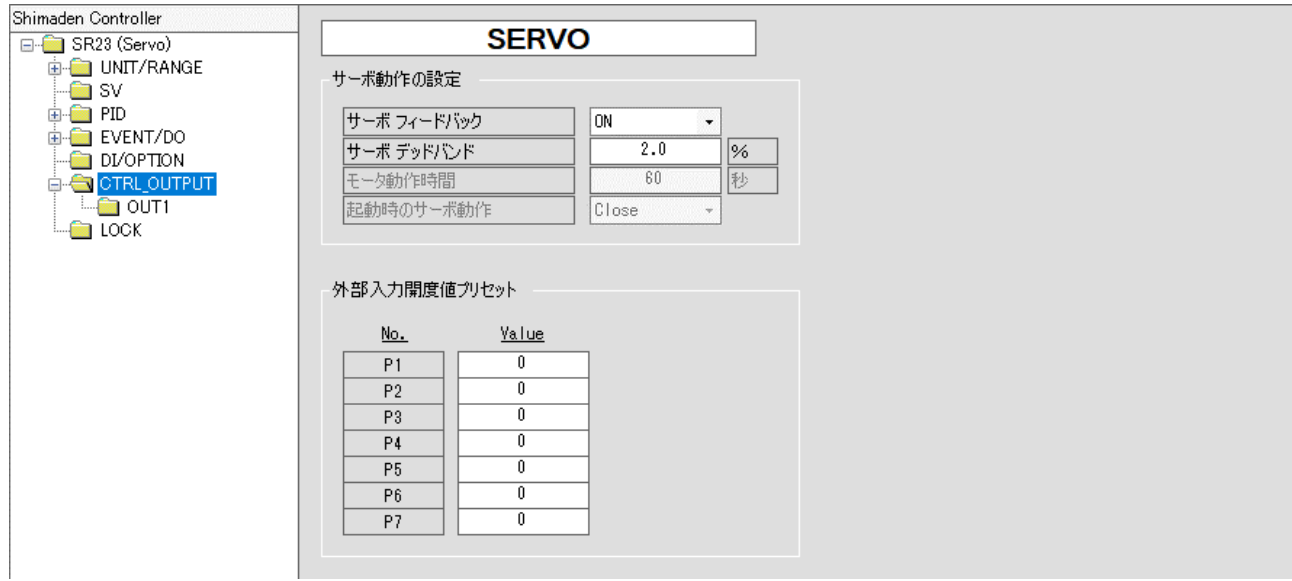

#### <span id="page-22-1"></span>5.10 CTRL OUT 画面

調節計[CTRL OUT]画面の「出力関連」パラメータを設定します。

型式コードの「2.基本機能」が「サーボ以外/サーボ」によって表示内容が異なります。

#### 1)サーボ以外

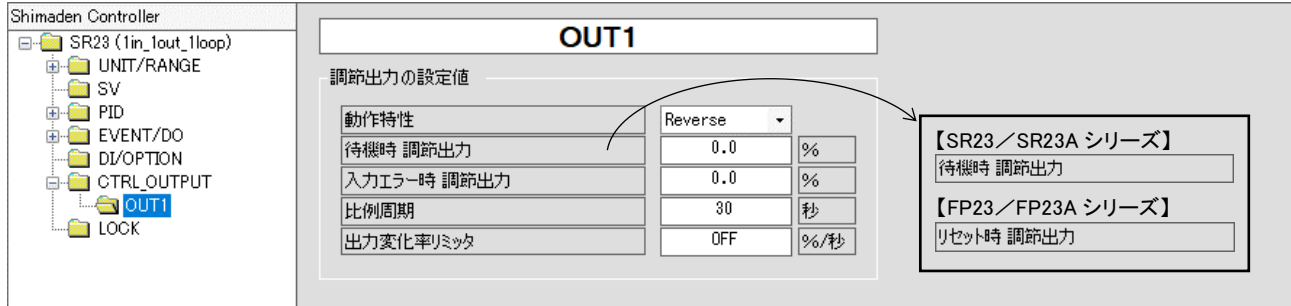

#### 2)サーボ

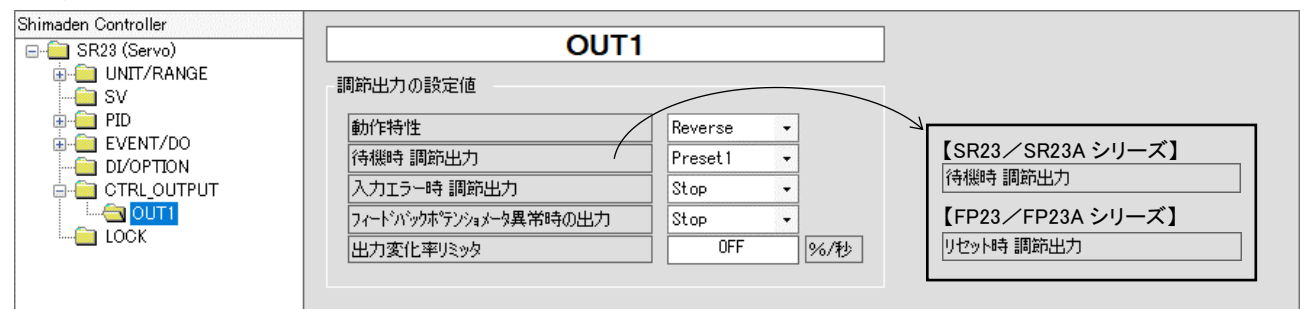

#### <span id="page-23-0"></span>5.11 LOCK 画面

調節計[LOCK]画面の「KLOCK」パラメータを設定します。

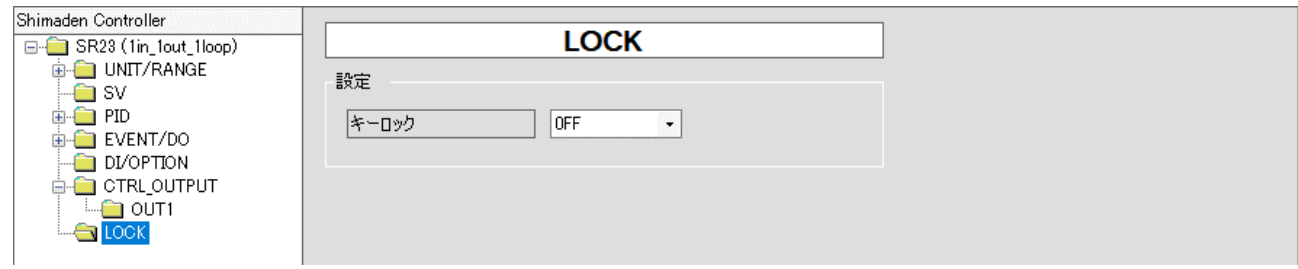

<span id="page-23-1"></span>5.12 FIX MODE 画面(FP23/FP23A シリーズのみ表示) 調節計[CTRL EXEC]画面の「FIX 関連」パラメータを設定します。

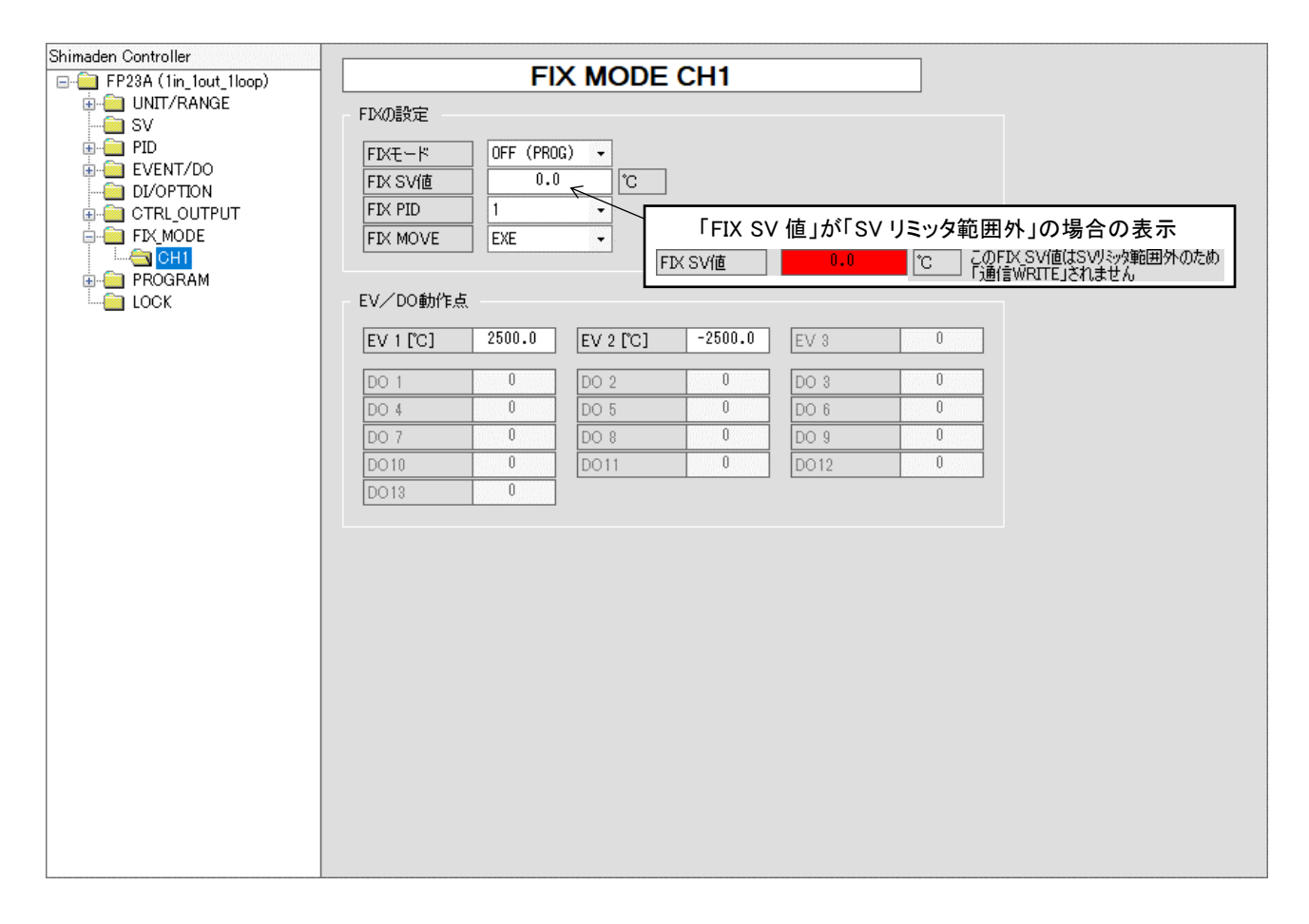

- <span id="page-24-0"></span>5.13 ステップ数/Time 画面コメントの一括設定画面(FP23/FP23A シリーズのみ表示)
	- 1)ステップ数表示

本アプリケーション画面[PROGRAM] > [CH\*] > [PTN\_\*\*]での「ステップ数」を一括設定します。

2)Time 画面コメント

本アプリケーション画面[PROGRAM] > [CH\*] > [PTN\_\*\*] > [Time 画面]でのコメントを一括設定します。

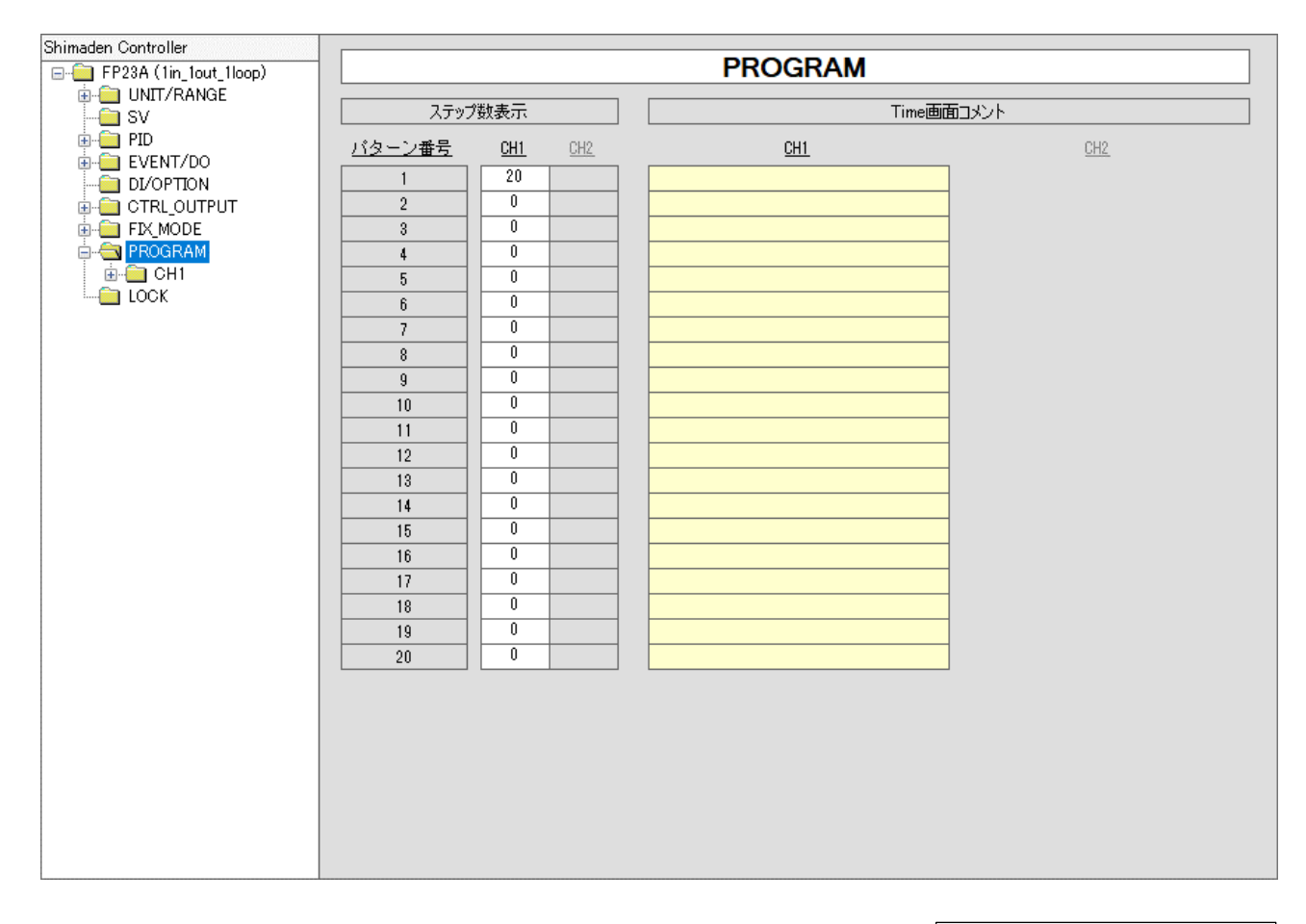

\* : 任意の 1 文字を表します。

#### <span id="page-25-0"></span>5.14 パターン関連パラメータ画面(FP23/FP23A シリーズのみ表示) 調節計[LOCK][CTRL EXEC]画面でのパターン関連パラメータを設定します。

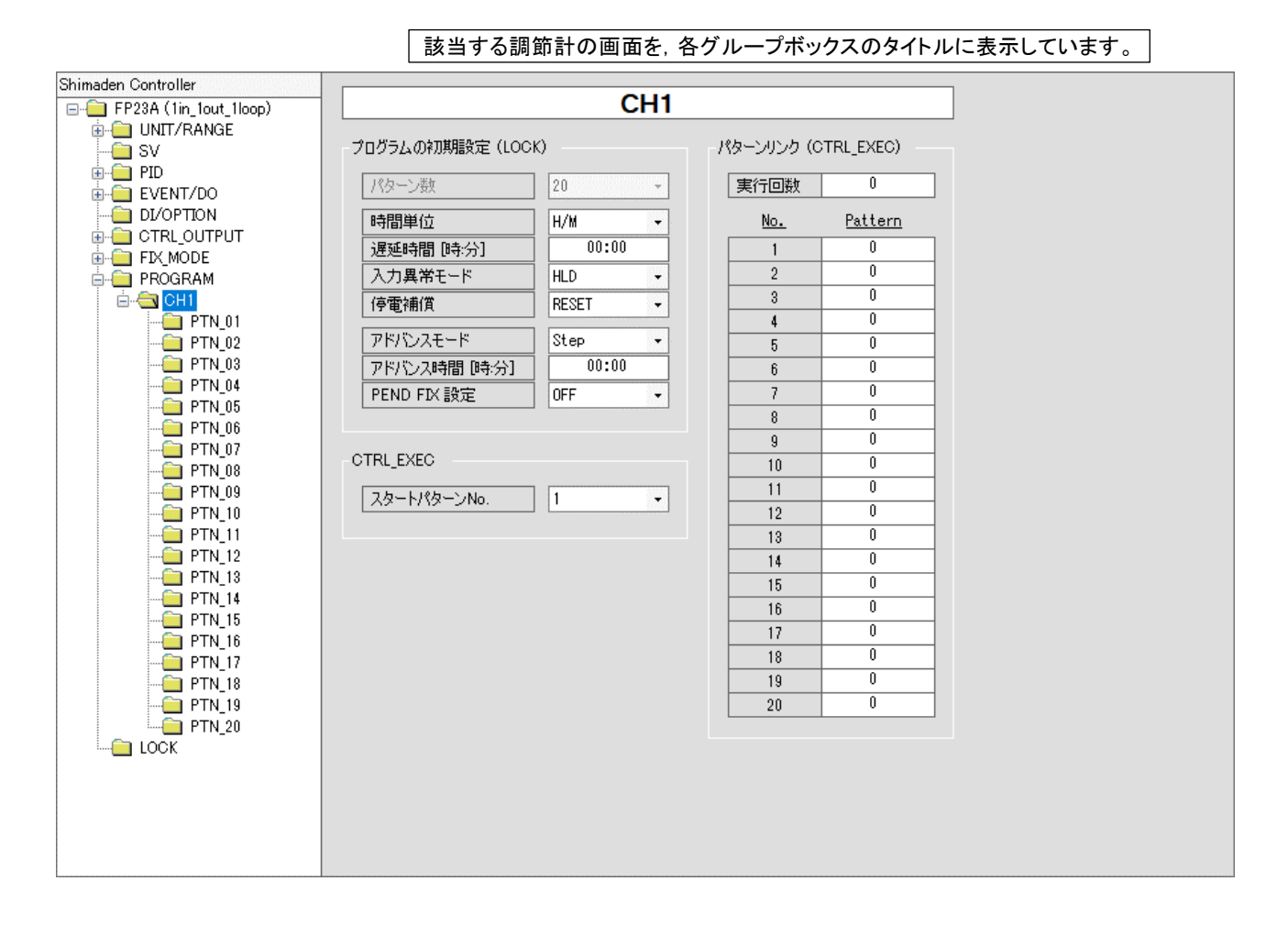

#### <span id="page-26-0"></span>5.15 パターン関連設定画面(FP23/FP23A シリーズのみ表示) 調節計[PROGRAM]画面でのタイムシグナル以外のパラメータを設定します。

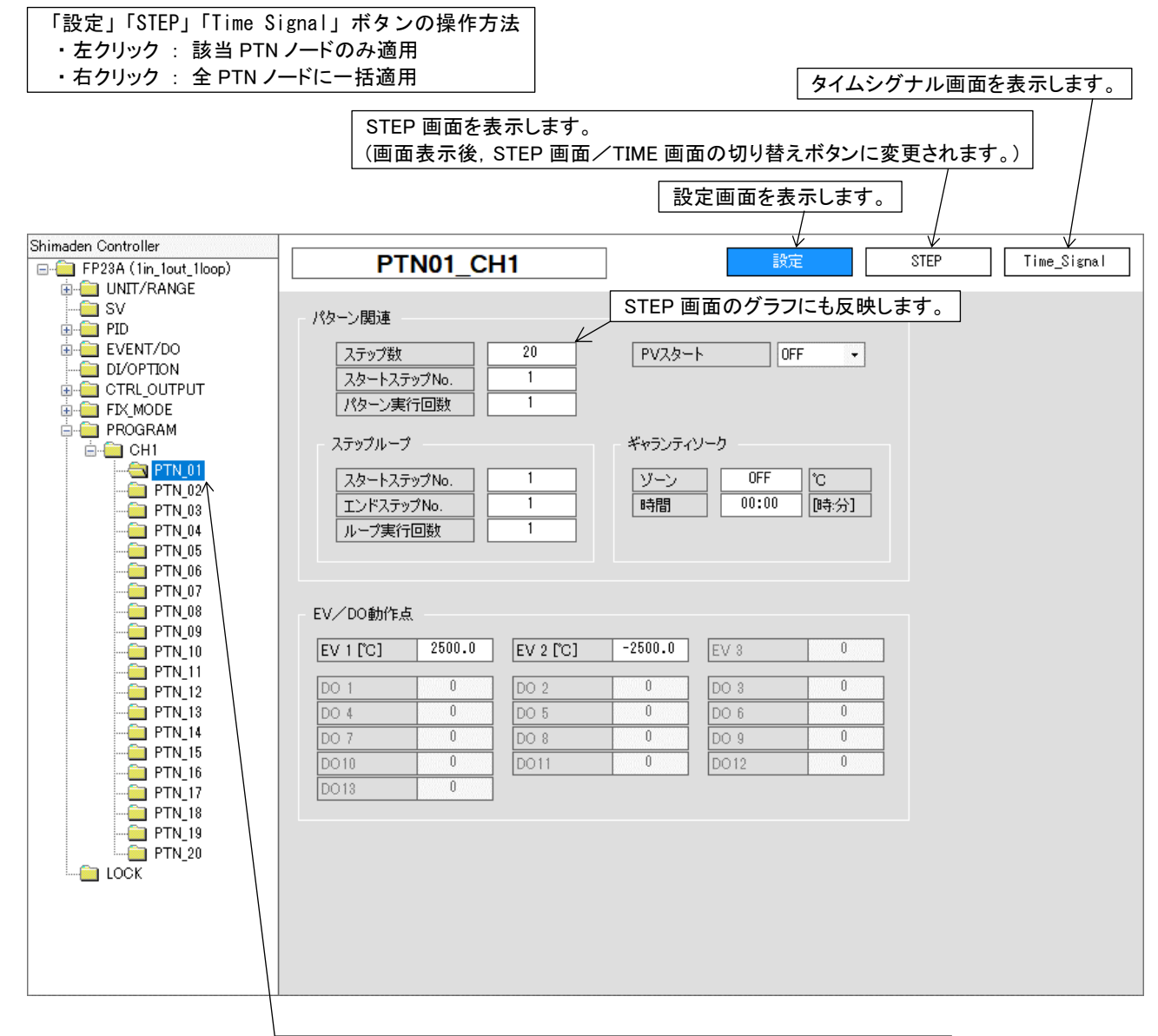

#### 選択された PTN ノードを右クリックすると以下のメニューが表示されます。

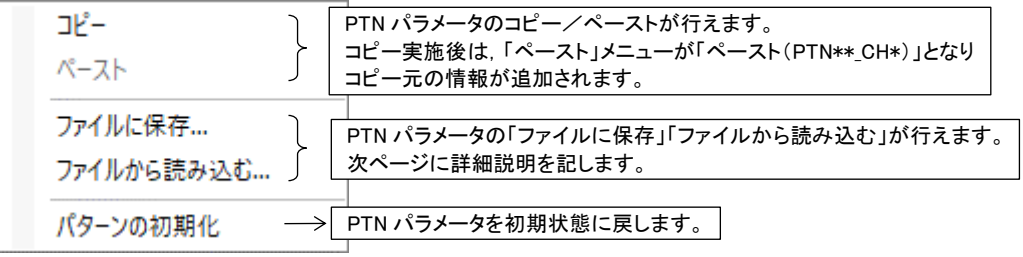

コピーメニュー

\* : 任意の 1 文字を表します。

1)【ファイルに保存】メニュー

「ファイルに保存」メニューを選択すると,「ファイルに保存」ダイアログが表示されます。 「ファイル名」欄には,「日時」「PTN 名」「CH 名」から作成されたファイル名が初期値として入力されます。 「保存」ボタンを押すと、PTN パラメータをファイルに保存します。「キャンセル」ボタンを押すと, 「ファイルに保存」動作がキャンセルされます。

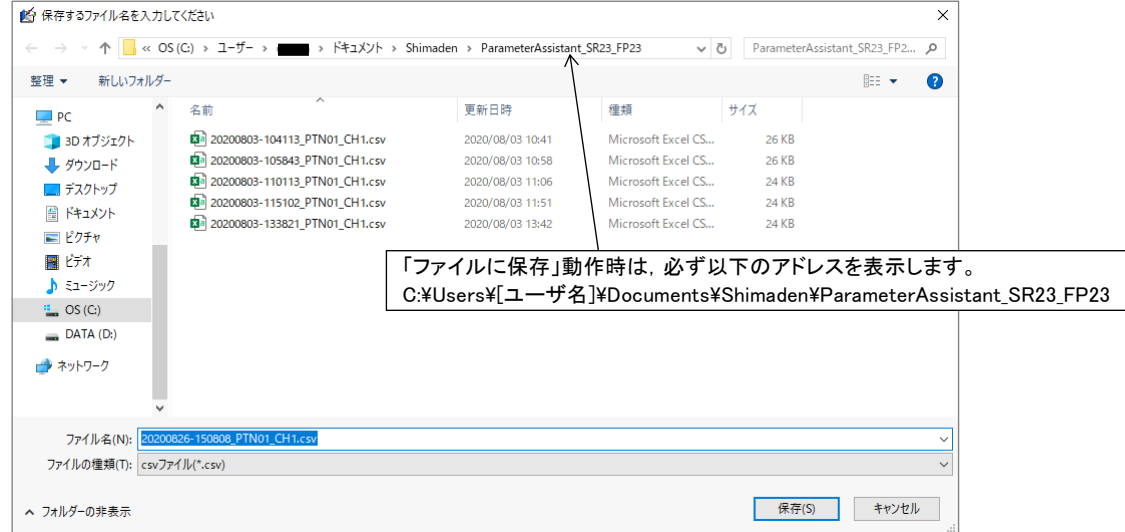

「ファイルに保存」ダイアログ

#### 2)【ファイルから読み込む】メニュー

「ファイルから読み込む」メニューを選択すると,以下に示すダイアログが表示されます。PTN パラメータ 保存形式「csv ファイル」を選択し,「開く」ボタンを押すと,「csv ファイル」から読み込んだパラメータを 選択された PTN に反映します。「キャンセル」ボタンを押すと,「ファイルから開く」動作がキャンセル されます。

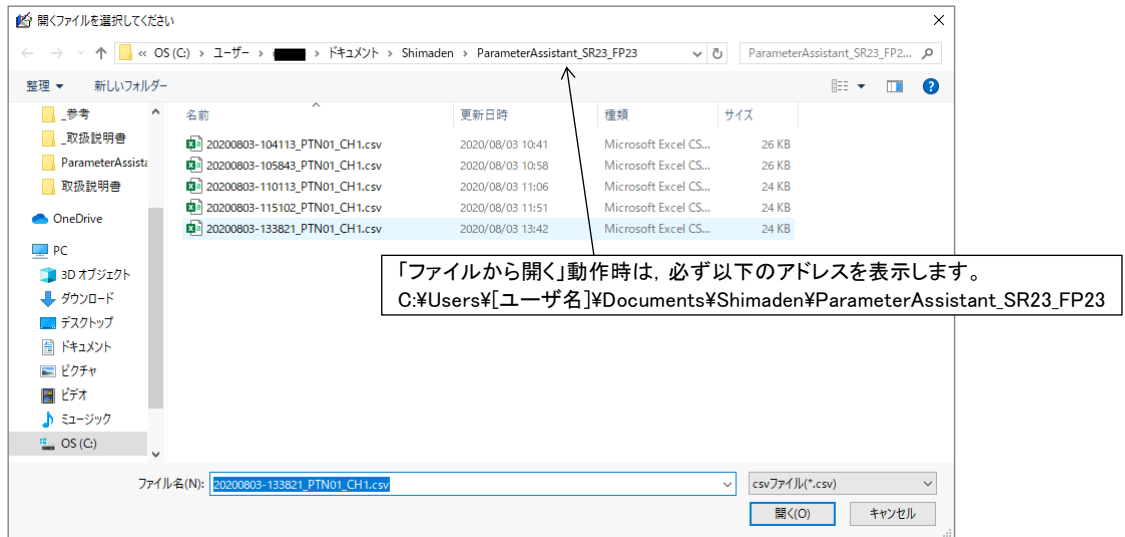

「ファイルから読み込む」ダイアログ

<span id="page-28-0"></span>5.16 STEP 画面(FP23/FP23A シリーズのみ表示)

調節計[STEP]画面のパラメータを設定します。グラフは「STEP vs SV」を表示します。

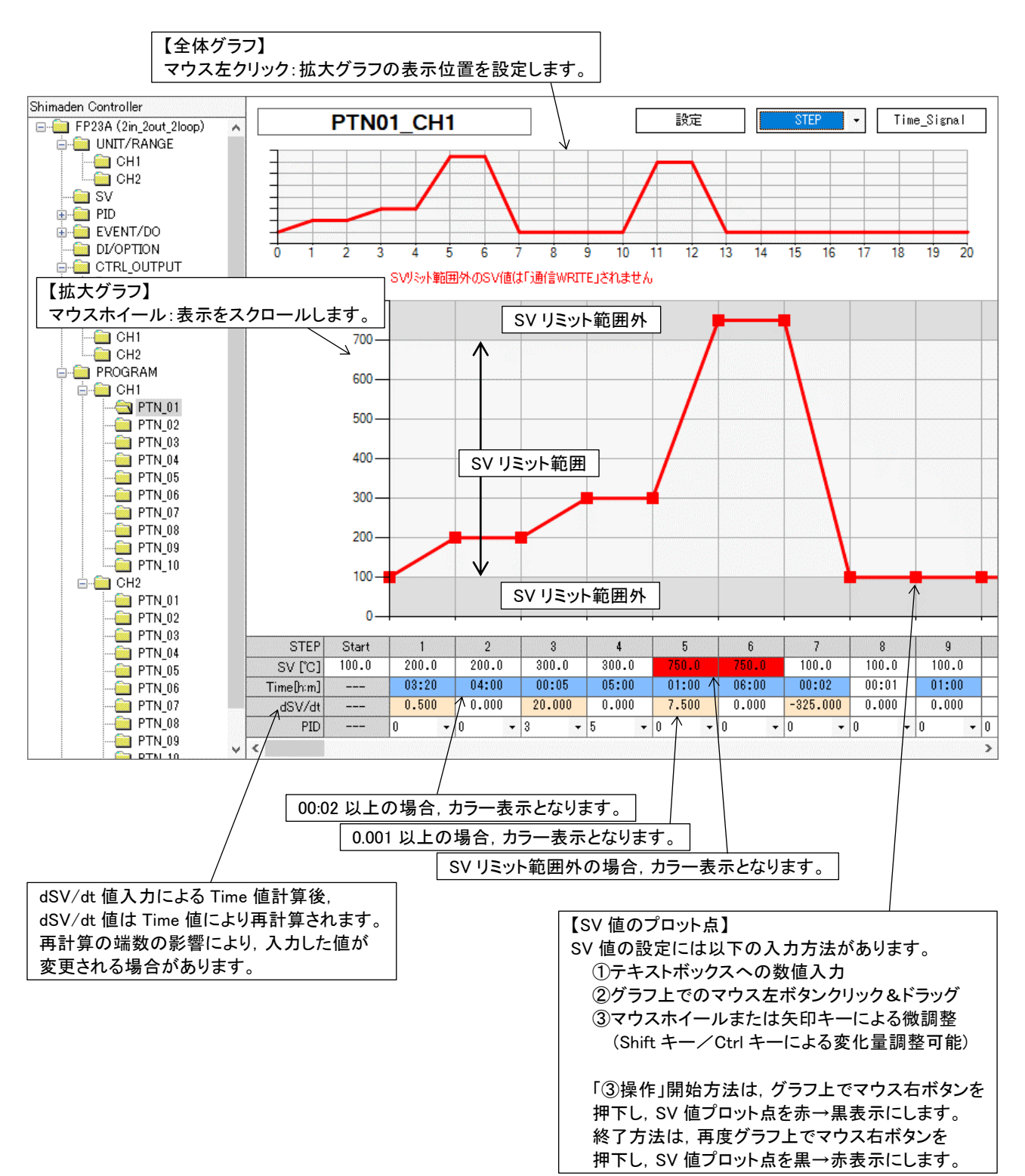

<span id="page-29-0"></span>5.17 TIME 画面(FP23/FP23A シリーズのみ表示) STEP 画面のグラフを「Time vs SV」に変換したものを表示します。

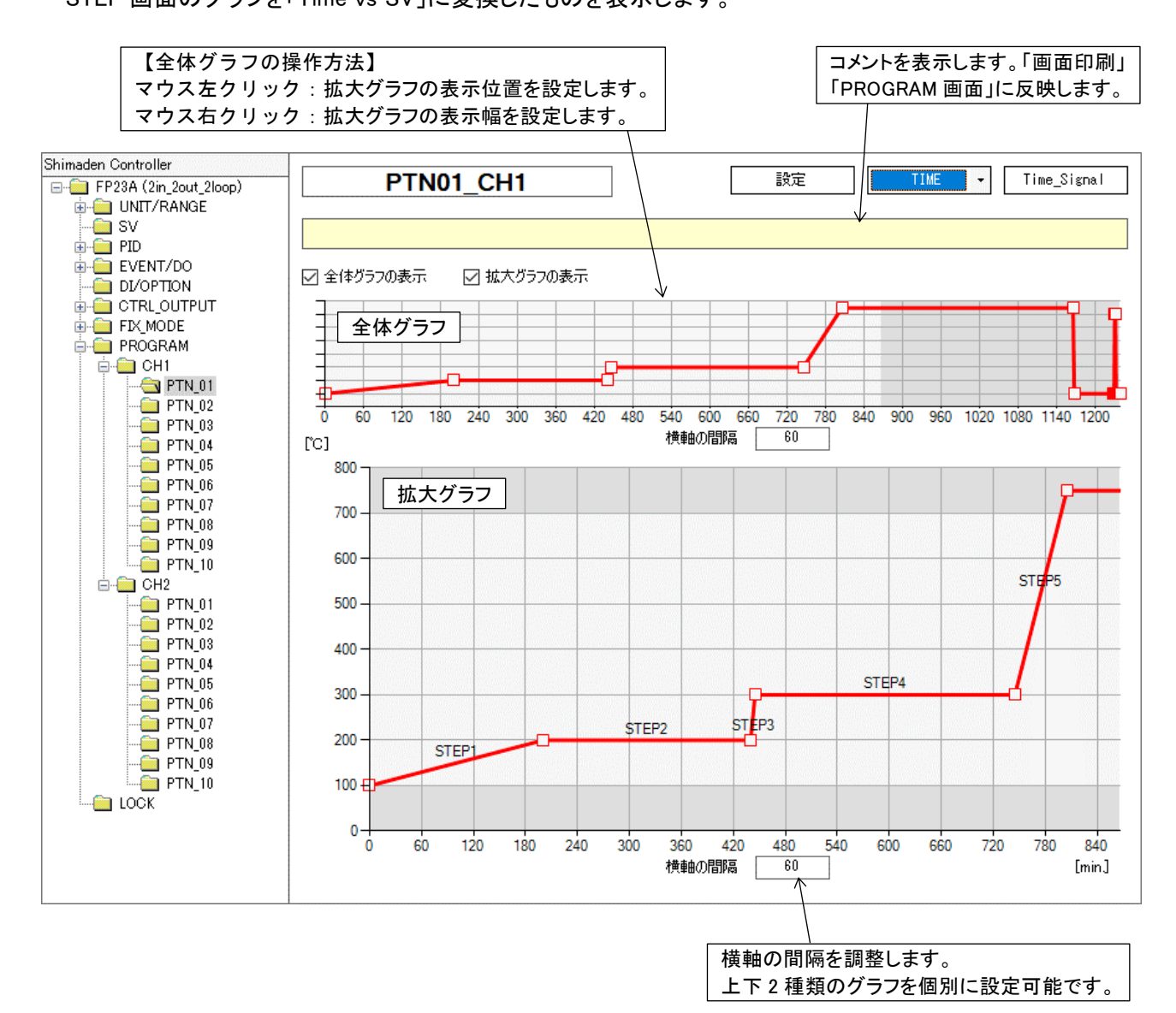

<span id="page-30-0"></span>5.18 タイムシグナル画面(FP23/FP23A シリーズのみ表示) 調節計[PROGRAM]画面での「タイムシグナル(TS1~8)関連」パラメータを設定します。

![](_page_30_Figure_1.jpeg)

### <span id="page-31-0"></span>6. 通信

通信方法について説明します。調節計とパソコン(ホストコンピュータ)との接続方法については,各調節計 の取扱説明書を参照してください。

<span id="page-31-1"></span>6.1 通信設定

「通信設定」を選択すると,以下に示す「通信設定」ダイアログが表示されます。このパラメータを通信に 対応した調節計に合わせて設定することで,通信が可能となります。設定範囲は下表の通りです。

![](_page_31_Picture_171.jpeg)

「通信設定」ダイアログ

| グループ名 | 項目                                                                                                    | 設定範囲                    |
|-------|----------------------------------------------------------------------------------------------------|-------------------------|
| ポート設定 | ポート番号<br>(「ポート番号」の設定の際は, ご使用のパソコンから「デバイスマネージャー」<br>の「ポート(COMとLPT)」に表示されている「ご使用の通信用ハードウェア」用<br>ドライバ項目に表示されている「COM番号」を選択してください。) | $COM1 \sim 10$          |
|       | 通信速度[bps]                                                                                                    | 2400, 4800, 9600, 19200 |
|       | データ長[bit]                                                                                                    | 7.8                     |
|       | パリティ                                                                                                    | EVEN. ODD. NONE         |
|       | ストップビット[bit]                                                                                                    | 1.2                     |
| 通信設定  | プロトコル                                                                                                    | <b>SHIMADEN</b>         |
|       | アドレス                                                                                                    | $01 - 98$               |
|       | コントロールコード                                                                                                    | STX EXT CR              |
|       | BCC 演算方法                                                                                                    | <b>ADD</b>              |
|       | タイムアウト[ms]<br>(タイムアウト値は, 本アプリケーション専用のパラメータとなります。 調節計か<br>らの応答が無い場合、設定した時間の経過後、タイムアウトエラーとするため<br>のものです。)                        | 1000, 2000              |

#### 1)【初期化】ボタン

「ポート設定/通信設定」の各パラメータを初期値に設定します。

#### 2)【設定の保存】ボタン

パラメータの設定を保存し,ダイアログを閉じます。保存値は次回操作時,および次回アプリケーション 起動時に反映されます。

3)【キャンセル】ボタン

パラメータの変更を破棄し,ダイアログを閉じます。

#### <span id="page-32-0"></span>6.2 通信 READ

「通信 READ」を選択すると,以下に示す「通信 READ ダイアログ」が表示されます。表示される 「ポート設定/通信設定」の各パラメータは,最後に保存された値が反映されます。また,「読み込む」 ボタンを押した際も各パラメータを保存します。

![](_page_32_Picture_102.jpeg)

通信 READ ダイアログ

#### 1)【初期化】ボタン

「ポート設定/通信設定」の各パラメータを初期値に設定します。

2)【読み込む】ボタン

接続された調節計のパラメータを読み込み,本アプリケーションのパラメータに反映させます。 通信 READ が完了すると,下図(右側)のダイアログが表示されますので,「OK」ボタンを押して終了して ください。

![](_page_32_Picture_8.jpeg)

![](_page_32_Picture_103.jpeg)

通信 READ 中の画面 インファイン 通信 READ 完了時のダイアログ

#### 3)【キャンセル】ボタン

「通信 READ」動作をキャンセルし,ダイアログを閉じます。

#### <span id="page-33-0"></span>6.3 通信 WRITE

「通信 WRITE」を選択すると,以下に示す「通信 WRITE ダイアログ」が表示されます。表示される 「ポート設定/通信設定/通信パラメータ」の各パラメータは,最後に保存された値が反映されます。また, 「書き込む」ボタンを押した際も各パラメータを保存します。

![](_page_33_Figure_2.jpeg)

通信 WRITE ダイアログ

#### 1)【初期化】ボタン

「ポート設定/通信設定」の各パラメータを初期値に設定します。

#### 2)【書き込む】ボタン

本アプリケーションのパラメータを,接続された調節計に書き込みます。通信 WRITE が完了すると, 下図(右側)のダイアログが表示されますので,「OK」ボタンを押して終了してください。

![](_page_33_Picture_221.jpeg)

メッセージ  $\times$ 書き込みが完了しました  $\overline{\mathsf{OK}}$ 

STBY(CH1) OFF, ON

通信モード LOCAL, COM

\* : 任意の 1 文字を表します。

通信 WRITE 中の画面 インコン 通信 WRITE 完了時のダイアログ

#### 3)【キャンセル】ボタン

「通信 WRITE」動作をキャンセルし,ダイアログを閉じます。

#### <span id="page-34-0"></span>6.4 変更値の通信 WRITE

「変更値の通信 WRITE」を選択すると,以下に示す「変更値の通信 WRITE ダイアログ」が表示されます。 表示される「ポート設定/通信設定/通信パラメータ」の各パラメータは,最後に保存された値が反映 されます。また,「書き込む」ボタンを押した際も各パラメータを保存します。

![](_page_34_Picture_119.jpeg)

変更値の通信 WRITE ダイアログ

1)【初期化】ボタン

「ポート設定/通信設定」の各パラメータを初期値に設定します。

2)【書き込む】ボタン

本操作前に「通信 READ/WRITE」したパラメータから更新されたパラメータのみを、接続された調節計に 書き込みます。通信 WRITE が完了すると,下図(右側)のダイアログが表示されますので,「OK」ボタンを 押して終了してください。

 $\overline{\phantom{a}}$ 

![](_page_34_Picture_120.jpeg)

![](_page_34_Picture_121.jpeg)

変更値の通信 WRITE 中の画面 変更値の通信 WRITE 完了時のダイアログ

#### 3)【キャンセル】ボタン

「変更値の通信 WRITE」動作をキャンセルし,ダイアログを閉じます。

<span id="page-35-0"></span>6.5 通信エラーについて

#### 1)通信接続の失敗エラー

調節計とパソコンが物理的に通信接続されていない場合や,本アプリケーションの通信設定が調節計と 異なる場合などの原因により,通信の接続に失敗した場合は,以下のエラーメッセージを表示し, 通信動作を終了します。

![](_page_35_Figure_3.jpeg)

通信接続失敗時のエラーメッセージ

2)「型式コード」「入力仕様」のミスマッチエラー

「通信 WRITE/変更値の通信 WRITE」時,「接続された調節計」と「本アプリケーション」の「型式コード」 「入力仕様」にミスマッチがあると,以下のようなエラーメッセージを表示します。通信を行うためには, エラーメッセージ内容に従い,ミスマッチ状態を解消する必要があります。

![](_page_35_Picture_7.jpeg)

「型式コード」「入力仕様」にミスマッチがあるときのエラーメッセージ

3)調節計から応答されたエラー

調節計から応答されたエラーを受信すると,本アプリケーションは以下のようなエラーメッセージを表示し, 通信動作をストップします。応答コードの詳細は,調節計の取扱説明書(通信(インターフェース))を 参照してください。

![](_page_35_Figure_11.jpeg)

<sup>「</sup>調節計から応答されたエラー」の例

4)「タイムアウト」エラー

調節計に要求メッセージを送信後,本アプリケーションの「タイムアウト」パラメータに設定した時間が 経過しても,調節計から応答メッセージを受信しない場合に,以下に示すエラーメッセージを表示します。

![](_page_36_Picture_2.jpeg)

「タイムアウト」エラーメッセージ

5)「通信中の通信ケーブル切断」エラー

通信中に通信ケーブルが切断されると,下図(左側)に示すエラーを表示し,通信をストップします。 また,本エラー発生後,通信ケーブルを接続し,本アプリケーションを再起動せずに通信動作を行った 場合は,下図(右側)に示すエラーを表示し,通信動作に移行しません。本エラーが発生した場合は, 必要に応じてデータを保存後,本アプリケーションを再起動してください。

![](_page_36_Picture_6.jpeg)

取扱説明書の記載内容は改良のため、お断りなく変更する場合がありますのでご了承ください。

![](_page_37_Picture_13.jpeg)

製品の技術的内容につきましては、営業技術課 (03)3931-9891 までお問い合わせください。